# **BUKU MANUAL APLIKASI**

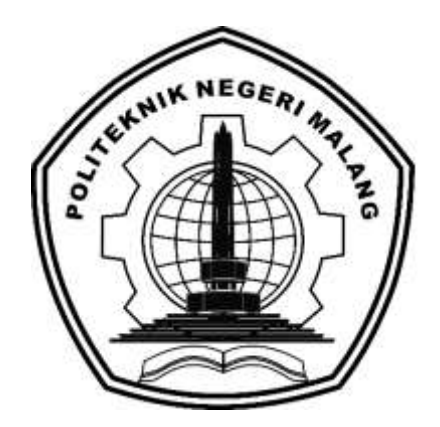

# **RANCANG BANGUN SISTEM MONITORING DEBIT AIR SUNGAI PADA DINAS PEKERJAAN UMUM DAN PENATAAN RUANG KABUPATEN PROBOLINGGO**

**Oleh:**

**Dimas Bagus Wahyu Sudrajat 1731710063 Nailuz Zayyil Qur'any 1731710181**

**PROGRAM STUDI MANAJEMEN INFORMATIKA JURUSAN TEKNOLOGI INFORMASI POLITEKNIK NEGERI MALANG JUNI 2020**

# **KATA PENGANTAR**

Puji syukur kami panjatkan kehadirat Allah SWT atas segala rahmat dan hidayah-Nya sehingga penulis dapat menyelesaikan buku manual aplikasi dengan judul:

"RANCANG BANGUN SISTEM MONITORING DEBIT AIR SUNGAI PADA DINAS PEKERJAAN UMUM DAN PENATAAN RUANG KABUPATEN PROBOLINGGO"

Dalam buku manual ini berisi bagaimana tahapan, cara penggunaan aplikasi Sistem Monitoring Debit Air Sungai Pada Dinas PUPR Kabupaten Probolinggo, Tahapan tersebut mulai dari spesifikasi perangkat komputer, telepon pintar yang digunakan sampai cara penggunaan aplikasi. Semoga dengan mempelajari buku manual ini diharapkan dapat memberikan tambahan ilmu pengetahuan bagi pembaca dan pengguna aplikasi Sistem Monitoring Debit Air Sungai Pada Dinas PUPR Kabupaten Probolinggo

Penulis menyadari bahwa tanpa adanya dukungan dan kerja sama dari berbagai pihak, penyusunan laporan akhiri ini tidak dapat diselesaikan dengan baik. Untuk itu, penulis menyampaikan rasa terima kasih kepada :

- 1. Allah SWT yang selalu memberi rahmat dan hidayah-Nya sehingga penulis diberi kemampuan untuk menyelesaikan laporan akhir ini.
- 2. Bapak Rudy Ariyanto, ST., M.Cs., selaku ketua jurusan Teknologi Informasi.
- 3. Bapak Hendra Pradibta, SE., M.Sc., selaku ketua program studi Manajemen Informatika.
- 4. Ibu Dhebys Suryani, S.Kom., MT., selaku dosen Pembimbing I Politeknik Negeri Malang Program Studi Manajemen Informatika.
- 5. Ibu Yushintia Pramitarini, S.ST., MT., selaku dosen pembimbing II Politeknik Negeri Malang Program Studi Manajemen Informatika.
- 6. Dosen dosen pengajar Program Studi Manajemen Informatika yang telah memberikan bimbingan dan ilmunya.
- 7. Orang tua dan keluarga yang telah memberikan dukungan dan doa demi kelancaran penyusunan laporan akhir ini.
- 8. Bapak Nur Rohmat selaku narasumber dari Dinas PUPR Kabupaten Probolinggo yang telah memberikan izin untuk melakukan penelitian serta memberikan bimbingan dalam pembuatan laporan akhir ini.
- 9. Teman Teman angkatan 2017 program studi Manajemen Informatika yang telah membantu menyelesaikan laporan akhir ini dan selalu memberikan semangat.
- 10. Dan seluruh pihak yang telah membantu dan mendukung lancarnya pembuatan laporan akhir dari awal hingga akhir yang tidak dapat penulis sebutkan satu persatu.

Penulis menyadari bahwa dalam penulisan laporan akhir ini masih terdapat kekurangan dan kelemahan penulis baik di sistematika penulisan maupun dalam penggunaan bahasa. Untuk itu penulis mengharapkan saran dan kritik yang bersifat membangun dari pembaca demi penyempurnaan laporan ini.

Malang, 19 Juni 2020

Penulis

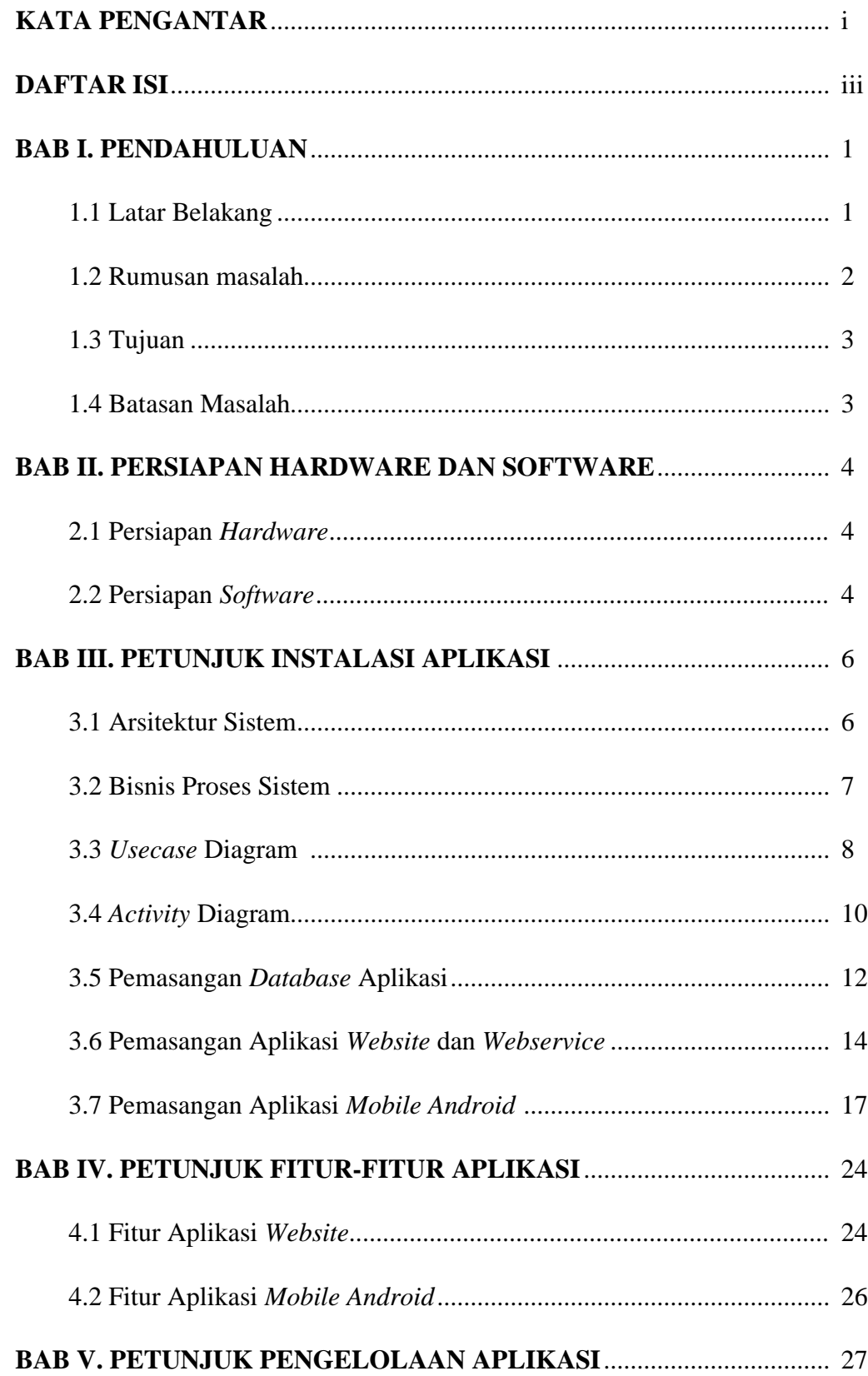

# **DAFTAR ISI**

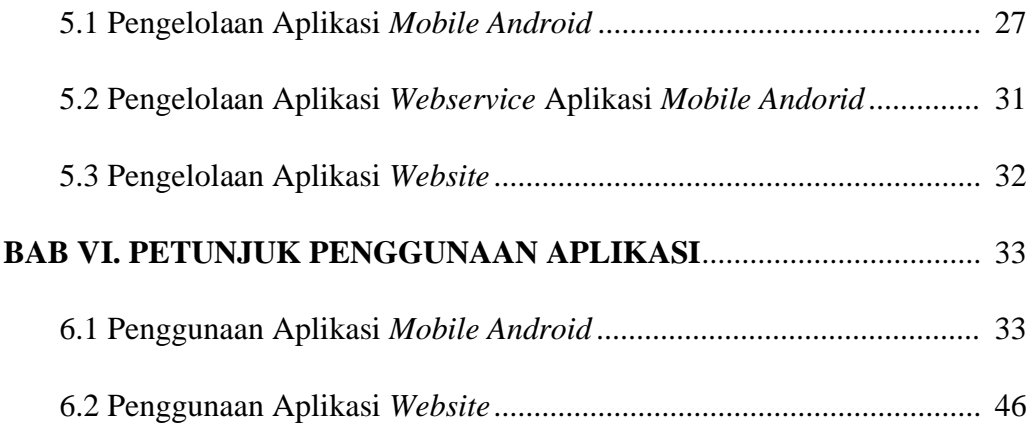

# **BAB I. PENDAHULUAN**

#### **1.1 Latar Belakang**

Teknologi saat ini berkembang sangat pesat, hingga pemilihan media elektronik sebagai media penyimpanan, pembuatan, pengiriman data atau dokumen sudah banyak digunakan, Dinas Pekerjaan Umum dan Penataan Ruang (PUPR) Kabupaten Probolinggo merupakan lembaga instansi pemerintahan pada Kabupaten Probolinggo, Dinas PUPR juga berwenang dalam mengatur pembagian air irigasi yang akan dialirkan kepada ladang pertanian masyarakat.

Pada saat melakukan tugasnya Dinas Pekerjaan Umum Dan Penataan Ruang Kabupaten Probolinggo melakukan pendataan debit air yang dilakukan oleh pengawas lapangan sebagai juru pintu air ketika melakukan pembukaan dan penutupan pintu air dalam kebutuhan irigasi sehingga dibutuhkan pelaporan data debit air, namun debit air bisa saja berubah sewaktu-waktu, saat ini pendataan yang dilakukan oleh pengawas dilakukan dengan cara manual dan hasil pendataan tersebut harus diserahkan pada kordinator wilayah (Korwil) untuk dilakukan validasi, karena pendataan tersebut masih dilakukan dengan cara manual proses penyampaian data membutuhkan waktu untuk sampai pada kordinator wilayah serta membutuhkan biaya transportasi untuk mengantar data hasil pelaporan tersebut. Data hasil laporan tersebut juga beresiko hilang atau terselip pada saat dikirim ke kordinator wilayah, dan jika sewaktu-waktu dibutuhkan hasil laporan tersebut harus mencari lagi.

 Pada Dinas PUPR akan menerima hasil pendataan dari seluruh kordinator wilayah untuk dilakukan pemrosesan data hasil rekap laporan dari seluruh kordinator wilayah, untuk diprosesnya data tersebut dibutuhkan waktu karena masih harus menunggu dari pengawas lapangan agar dapat dilakukan rekap data dan pembuatan laoran, pembuatan data tersebut masih harus diketik untuk selanjutnya diserahkan kepada Kepala Dinas PUPR sehingga membutuhkan waktu yang tidak sebentar.

Sebagai pengembangan latar belakang, ditemukan metode pendekatan yang berbeda untuk masalah diatas yang telah terpecahkan oleh berbagai sistem yang berbeda diantaranya adalah sistem yang dibuat oleh Sholihul Ibad, dkk (2018) yang berjudul "*Aplikasi Pembagian Air Irigasi Pada Daerah Irigasi Sistem Kedung Ombo Studi Kasus Pada Balai PU SDA Taru Seluna Kudus*". Sistem ini dibuat berdasarkan pada kebutuhan akan Aplikasi pendataan debit sungai pada bahasa pemrograman *website*, serta mengacu pada konsep *input* data yang bertujuan untuk memberikan informasi*.* Beberapa hal telah tercapai dari sistem ini diantaranya form untuk input data dari suatu waduk dan menampilkan data tersebut sehingga dapat digunakan untuk memantau pembagian air irigasi, namun dalam implementasi masih terdapat beberapa kekurangan contohnya tidak terdapat kapan waktu serta tanggal data tersebut di-*input-*kan sehingga tidak diketahui kapan data tersebut diinputkan, tidak adanya pengaduan keadaan apabila terjadi kerusakan pintu air.

Berdasarkan penjelasan pada paragraf sebelumnya, pengembangan lebih lanjut dapat menggunakan *Visual Studio Code* untuk membuat aplikasi berbasis *website* dengan *MySQL* untuk pengembangan *database* dan *Android Studio, Visual Studio Code* digunakan untuk membuat implementasi *coding* yang dapat membuat aplikasi *website yang* membantu Dinas PUPR khususnya kordinator wilayah dalam membuat rekap data laporan debit air, Android Studio untuk membuat aplikasi pada *mobile* dalam membantu kordinator wilayah dalam melakukan monitoring debit air dan pengawas lapangan dalam melaporkan pengawasan debit air.

 Dengan demikian, maka dari permaslahan tersebut dibuatlah laporan akhir ini yaitu dengan membuat sebuah aplikasi berbasis *web* dengan *database* dan aplikasi berbasis *mobile android* pada Dinas Pekerjaan Umum Dan Penataan Ruang Kabupaten Probolinggo Jawa Timur.

#### **1.2 Rumusan Masalah**

Berdasarkan latar belakang di atas, maka rumusan masalah yang dapat diambil adalah sebagai berikut:

- 1. Bagaimanakah cara membantu pengawas lapangan Dinas PUPR Kabupaten Probolinggo dalam melakukan pendataan dan penyampaian data hasil pendataan debit air sungai?
- 2. Bagaimanakah cara membantu kordinator wilayah Dinas PUPR Kabupaten Probolinggo dalam membuat rekap laporan hasil pendataan debit air sungai yang dilaporkan oleh pengawas lapangan?

3. Bagaimanakah cara menguji fungisonalitas sistem monitoring debit air Dinas PUPR Kabupaten Probolinggo?

## **1.3 Tujuan**

Berdasarkan rumusan masalah diatas, tujuan dari laporan akhir ini adalah sebagai berikut:

- 1. Membantu pengawas lapangan dalam melakukan pendataan dan menyampaikan data hasil pendataan debit air sungai sehingga membantu mengurangi biaya transportasi, waktu dalam penyampaian data dan resiko data hilang atau rusak pada saat dibutuhkan*.*
- 2. Membantu kordinator wilayah untuk pengawasan debit air sungai dan membuat rekap laporan hasil pemantauan data debit air sungai yang dilaporkan oleh pengawas lapangan.
- 3. Membuat fungsionalitas sistem aplikasi dapat berjalan dengan baik sesuai dengan kebutuhan pengawas lapangan dan kordinator wilayah dalam melakukan pendataan, penyampaian data, pengawasan debit air sungai.

#### **1.4 Batasan Masalah**

Batasan masalah laporan akhir ini berdasarkan tujuan diatas, maka batasan masalah sebagai berikut:

- 1. Pengembangan aplikasi *mobile android* ditujukan kepada pengawas lapangan Dinas PUPR Kabupaten Probolinggo menggunakan aplikasi untuk membantu melakukan pendataan dan pelaporan keadaan debit air sungai.
- 2. Pengembangan aplikasi *website* ditujukan kepada kordinator wilayah Dinas PUPR Kabupaten Probolinggo untuk membantu dalam membuat rekap data laporan debit air sungai yang dilaporkan dan pengembangan *mobile android*  yang ditujukan kepada kordinator wilayah kordinator wilayah untuk membantu kordinator wilayah dalam melakukan pengawasan debit air sungai.
- 3. Pengembangan dilakukan dengan membuat Aplikasi *website* dengan *database* berbasis *PHP* dan *MySQL* untuk membantu kordinator wilayah membuat laporan debit air sungai dan Aplikasi berbasis *mobile Android* untuk membantu pengawas lapangan melakukan pendataan debit air sungai.

# **BAB II. PERSIAPAN** *HARDWARE* **DAN** *SOFTWARE*

### **2.1 Persiapan** *Hardware*

2.1.1 Perangkat Keras Aplikasi Website dan Webservice

Perangkat keras komputer minimal yang digunakan untuk mengakses aplikasi *website* atau *webservice* dengan spesifikasi sebagai berikut :

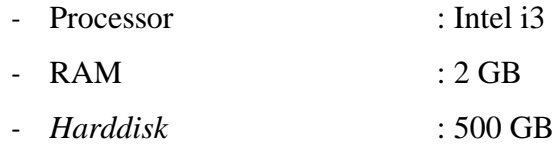

### 2.1.2 Perangkat Keras Aplikasi *Mobile Android*

Perangkat keras *Smartphone* minimal yang digunakan untuk menggunakan aplikasi mobile android monitoring debit air dengan spesifikasi sebagai berikut:

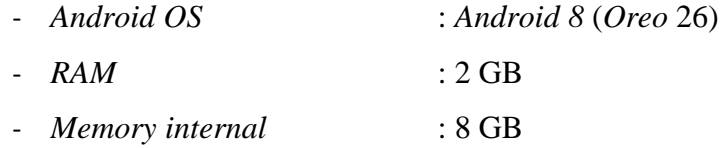

### **2.2 Persiapan** *Software*

2.2.1 Perangkat Lunak Aplikasi *Website*

Perangkat lunak minimal yang digunakan untuk menggunakan aplikasi website monitoring debit air sungai Dinas PUPR Kabupaten Probolinggo dengan spesifikasi sebagai berikut:

- *Web Browser* : Semua *web browser*
- *Text Editor* : *Visual Studio Code*

#### 2.2.2 Perangkat Lunak *Webservice*

Perangkat lunak minimal yang digunakan untuk *testing webservice* monitoring debit air sungai Dinas PUPR Kabupaten Probolinggo dengan spesifikasi sebagai berikut:

- *Software* : Postman v7.24.0

# 2.2.3 Perangkat Lunak *Mobile Android*

Perangkat lunak yang digunakan untuk testing *webservice* monitoring debit air sungai Dinas PUPR Kabupaten Probolinggo dengan spesifikasi sebagai berikut:

- *Software* : *Android Studio*

# **BAB III. PETUNJUK INSTALASI APLIKASI**

#### **3.1 Arsitektur Sistem**

Berikut ini adalah salah satu contoh rancangan arsitektur sistem yang akan dibangun seperti gambar dibawah ini

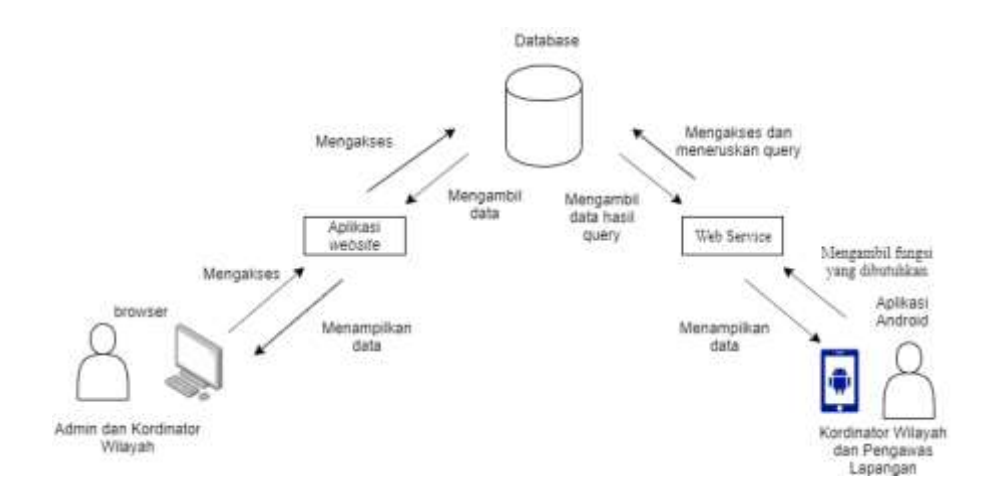

Gambar 3.1 Desain Arsitektur Sistem

Pada gambar 3.1 digambarkan contoh arsitektur sistem yang akan dibuat untuk monitoring debit air sungai, Admin dapat mengakses data dari database menggunakan aplikasi berbasis website untuk melakukan registrasi kordinator wilayah, dan mengelola data kordinator wilayah. Kordinator wilayah dapat mengakses website sebagai keperluan pengolaan data pengawasan untuk dijadikan laporan dan mendaftarkan anggota pengawas lapangan yang bertugas setiap daerah, serta mengelola user pengawas lapangan. Pengawas lapangan dapat mengakses aplikasi android untuk melakukan input data pengawasan, serta melaporkan apabila terjadi keadaan yang tidak normal, kordinator wilayah juga memiliki akses pada aplikasi android untuk memantau dan melakukan validasi data.

#### **3.2 Bisnis Proses Sistem**

Bisnis proses ini bagaimana tahapan proses dari pendataan debit air sampai menjadi data pelaporan yang terjadi pada saat ini, proses pelaporan akan di jelaskan pada gambar di bawah ini.

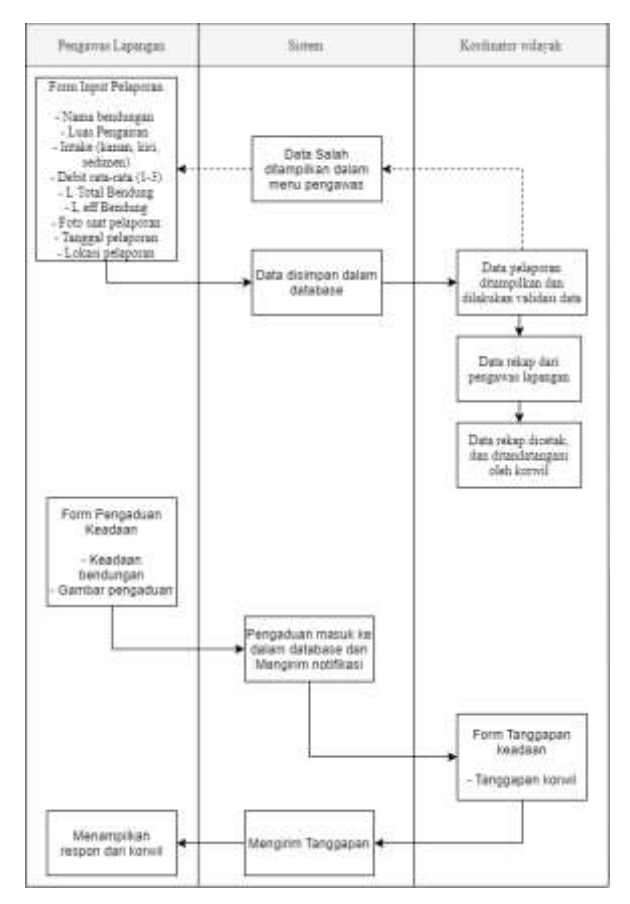

Gambar 3.2 Bisnis Proses Sistem

Pada gambar 3.2 proses pelaporan dari pengawas lapangan akan mengirim data dan disimpan ke database lalu data ditampilkan pada kordinator wilayah untuk dilakukan validasi, kordinator wilayah akan melakukan validasi apakah data telah benar atau tidak dengan meneliti gambar yang dikirim ketika melakukan pendataan beserta lokasi, jika data benar maka akan direkap untuk dijadikan laporan debit air sungai , jika data tersebut salah atau tidak valid maka data akan ditampilkan pada pengawas lapangan bahwa data tersebut salah dan harus melakukan pendataan kembali. Pengawas lapangan juga dapat melaporkan keadaan khusus dimana membutuhkan tanggapan langsung dari kordinator wilayah untuk ditangani, dengan

mengisi form pengaduan keadaan dan foto keadaan, setelah itu akan ditampilkan kepada kordinator wilayah, lalu kordinator wilayah akan menanggapi laporan tersebut dan mengirim tanggapan terhadap pengaduan tersebut, lalu tangga tersebut ditampilkan kepada pengawas lapangan tindakan apa yang harus dilakukan.

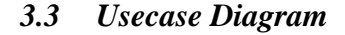

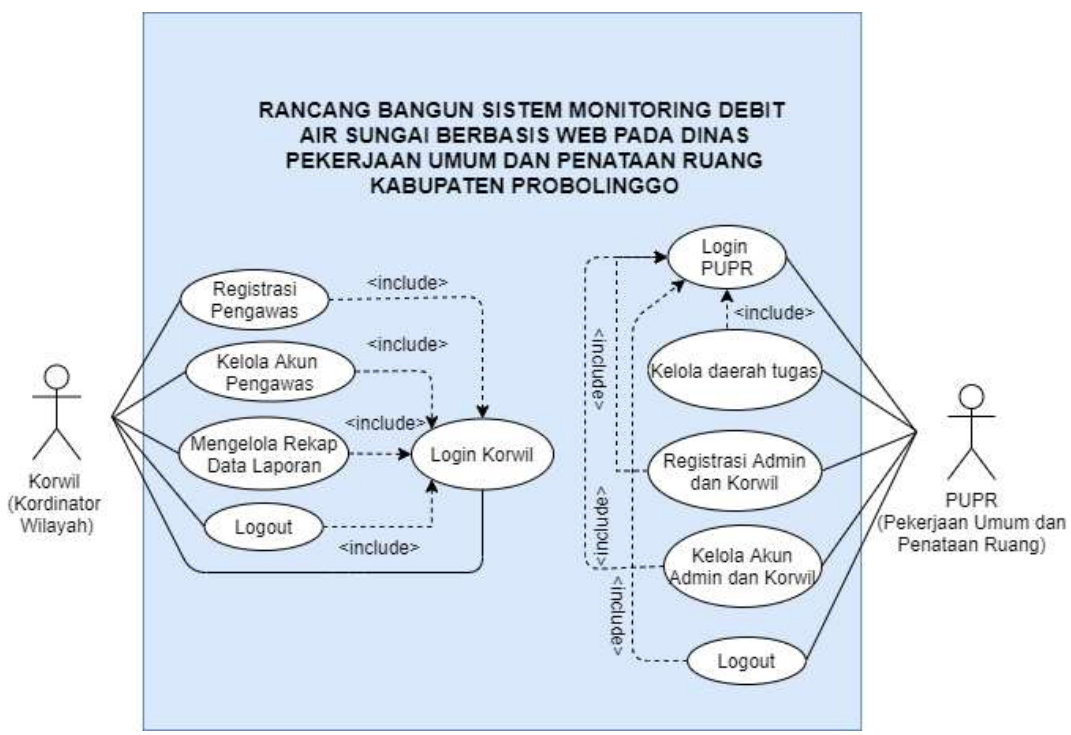

Gambar 3.3 *Use Case Diagram Website*

Pada gambar 3.3 dapat dijelaskan pada aktor Korwil dapat mengakses halaman login yang digunakan untuk verifikasi akses, Melihat laporan merupakan halaman yang digunakan untuk mengakses data input setiap pengawas lapangan yang telah masuk ke dalam *database*, Rekap data laporan halaman ini berisi seluruh data yang telah dilakukan validasi lalu ditampilkan ke dalam sebuah tabel untuk selanjutnya dicetak atau disimpan ke dalam bentuk dokumen, Registrasi pengawas yaitu halaman untuk mendaftarkan pengawas lapangan agar dapat mengakses web tersebut serta menghindari penyalahgunaan aplikasi oleh pihak yang tidak berwenang. Pada aktor Juru pengawas dapat mengakses halaman login untuk memverifikasi user pengawas, halaman input data debit air untuk pengawas melakukan input data pengawasan debit air sungai.

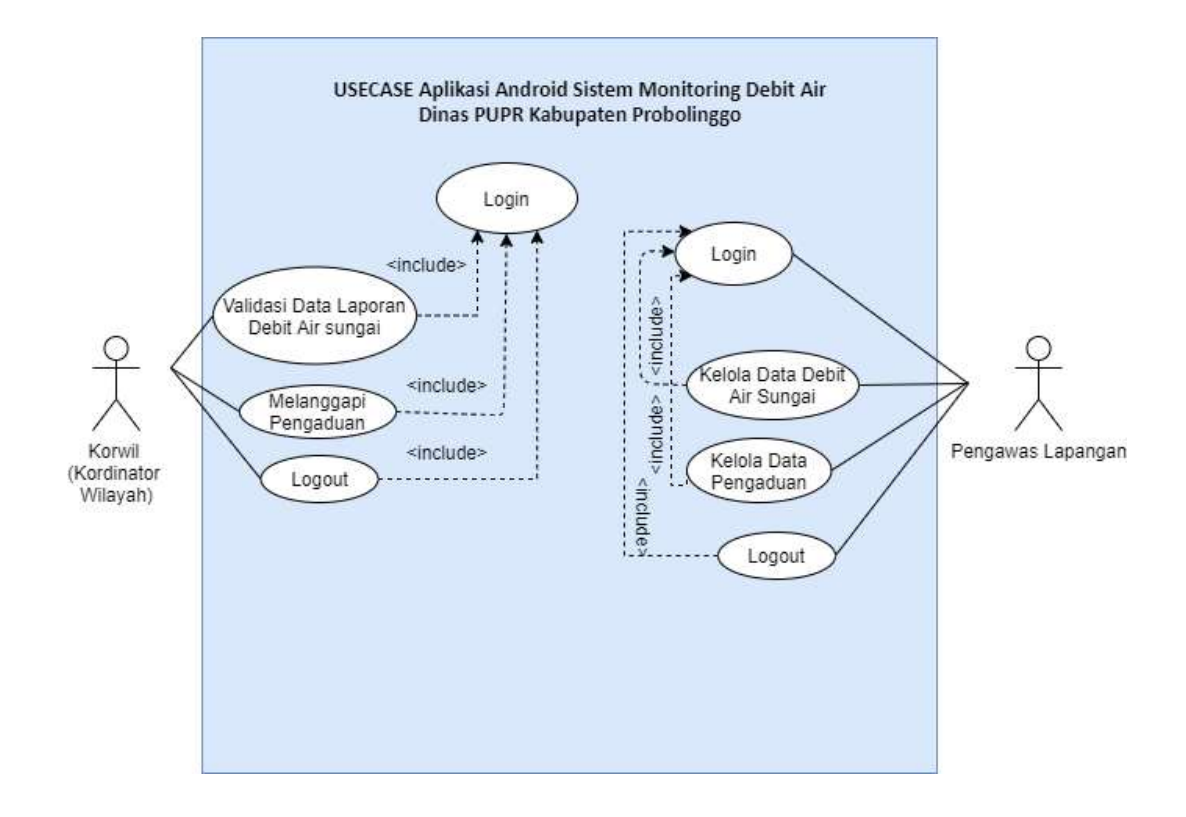

Gambar 3.4 *Use Case Diagram Mobile Android*

Pada Gambar 3.4 Usecase pada aplikasi android terdapat 2 aktor yaitu pengawas lapangan dan korwil, pada aktor pengawas lapangan sendiri memiliki halaman untuk melakukan Input data pengawasan untuk dilaporkan pada korwil, dan memiliki halaman jika pengawas lapangan menemui keadaan dimana memerlukan tindakan khusus yang harus segera ditangani oleh korwil. Pada korwil sendiri memiliki halaman untuk melihat data masuk sehingga korwil dapat memantau data yang sudah masuk namun khusus pada aplikasi android ini digunakan untuk memonitor serta melakukan validasi data dan memiliki halaman untuk mengakses pengaduan yang dikirim oleh pengawas dimana mengharuskan mendapat penanganan langsung.

### **3.4** *Activity Diagram*

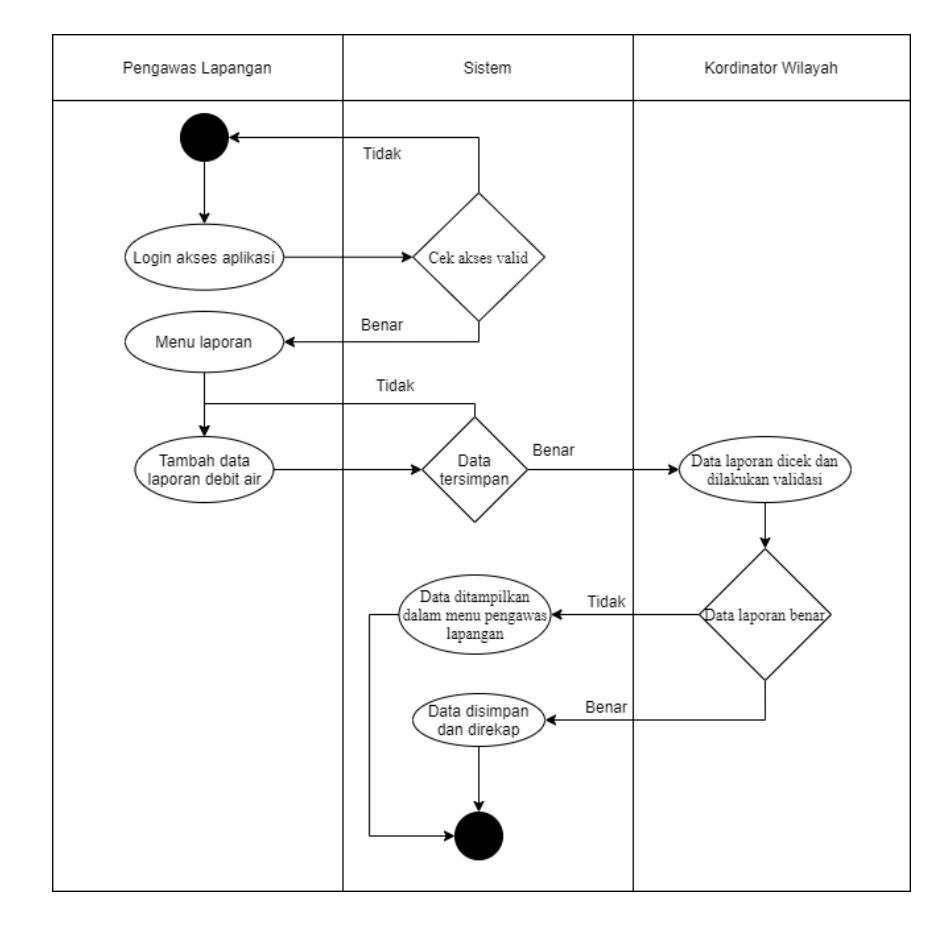

#### 3.4.1 Pendataan dan Validasi Data Hasil Pengawasan

Gambar 3.5 *Activity* Diagram Pelaporan dan Validasi data

Pada gambar 3.5 *Activity* digambarkan diagram pengawas lapangan melakukan pengaduan jika terdapat kerusakan atau keadaan darurat pada saat melakukan pelaporan, Pengawas akan menginputkan keadaan, foto yang terjadi lalu data tersebut akan dikirim untuk ditampilkan sebagai notifikasi pemberitahuan kepada kordinator wilayah untuk diberikan penanganan.

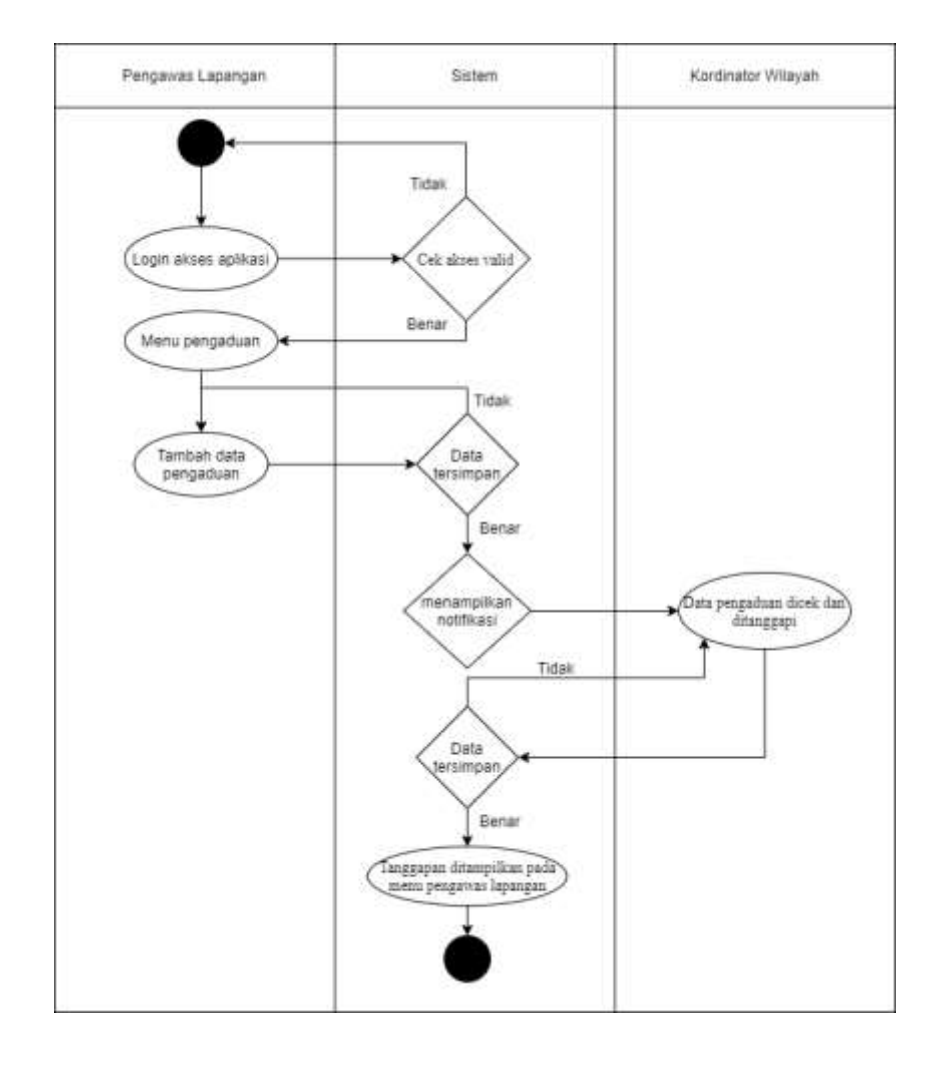

3.4.2 Melakukan Pengaduan dan Memberi Tanggapan Pengaduan

Gambar 3.6 *Activity* Diagram Pelaporan dan Validasi data

Pada gambar 3.6 merupakan gambar *activity diagram* aplikasi *mobile android* pada saat melakukan pengaduan dan memberikan tanggapan pada pengaduan tersebut, apabila pengawas lapangan menemukan keadaan bendungan atau pintu air yang memerlukan respon dari kordinator wilayah maka pengawas lapangan dapat melakukan pengaduan dengan menambah pengaduan pada menu data pengaduan, pengaduan yang telah tersimpan maka akan menampilkan notifikasi pada menu kordinator wilayah, lalu kordinator wilayah akan menanggapi pengaduan tersebut lalu disimpan dan ditampilkan pada menu pengawas lapangan untuk selanjutnya mengikuti arahan yang diberikan oleh kordinator wilayah.

#### **3.5 Pemasangan** *Database* **Apikasi**

Dalam tahap ini akan dijelaskan bagaimana cara melakukan pemasangan database pada server yang digunakan, berikut adalah tahapan pemasangan basis data.

3.5.1 Buat Basis Data kosong baru

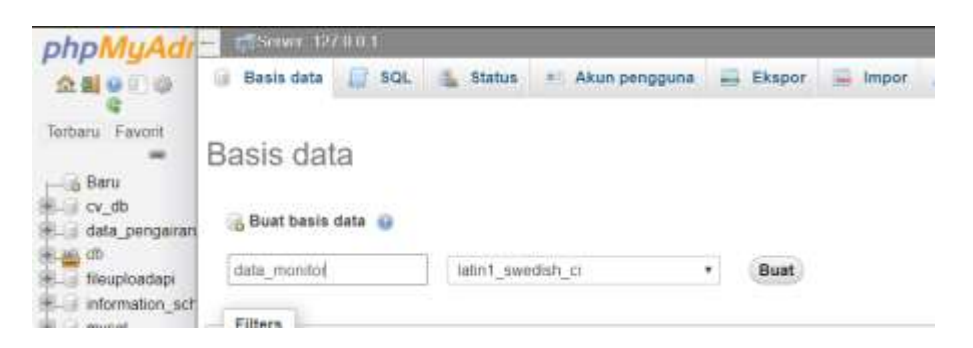

Gambar 3.7 Membuat Basis Data Baru

Pada gambar 3.7 untuk membuat basis data baru pada server dengan mengisi nama basis data tersebut lalu tekan tombol buat untuk membuat basis data tersebut, setelah terbuat, basis data baru tersebut akan muncul di sebelah kiri tampilan menu

### 3.5.2 *Import* Basis Data

| Berkas untuk impor:                                                                                                    |   |                        |             |                                                 |                  |                |        |      |
|----------------------------------------------------------------------------------------------------|---|------------------------|-------------|-------------------------------------------------|------------------|----------------|--------|------|
| Dapat berupa berkas terkompresi (gzip, bzip2, zip) atau tidak.<br>A compressed fie's name must end in .[format].[compression] Example: sel zio |   |                        |             |                                                 |                  |                |        |      |
| Telusun komputer Anda:   Choose File   No file chosen                                                                                          |   |                        |             | (Batas ukuran: 2.849KE).                        |                  |                |        |      |
| Anda juga dapat drag dan drop sebuah file pi ( 0,000)                                                                                          |   |                        |             |                                                 |                  |                |        |      |
| Set karakter bericas I utf-B                                                                                                    | ٠ | a                      |             | xampp Intelect Project / Webservice TA / DB for | $+0$             | Teach CO fts   |        |      |
| Impor sebagian:                                                                                                    |   | Organize =             | New folder. |                                                 |                  |                |        |      |
|                                                                                                    |   | $\blacksquare$ This PC |             | Name                                            | Date modified    | Type           | 520    |      |
| Allow the interruption of an import in cas<br>w                                                                                                |   | 3D Objects             |             | пла репритикар                                  | 11/03/2020 10:37 | <b>TALFEE</b>  |        | 13.4 |
| Lewith beberaps tues jurituk SQL) multi dat                                                                                                    |   | <b>Desidop</b>         |             |                                                 |                  |                |        |      |
|                                                                                                    |   | Cocuments              |             |                                                 |                  |                |        |      |
| Opsi lain:                                                                                                    |   | <b>E</b> Downcoads     |             |                                                 |                  |                |        |      |
| Perbolehkan cek tongn key                                                                                                    |   | Miniz                  |             |                                                 |                  |                |        |      |
|                                                                                                    |   | <b>Fictures</b>        |             |                                                 |                  |                |        |      |
| Format:                                                                                                    |   | Wideos                 |             |                                                 |                  |                |        |      |
|                                                                                                    |   | System (C)             |             |                                                 |                  |                |        |      |
| 901                                                                                                    | ٠ | - DataKu (D.)          |             |                                                 |                  |                |        |      |
|                                                                                                    |   | $-$ SSHD (E)           |             |                                                 |                  |                |        |      |
| Opai format-spesifik:                                                                                                    |   | CD Drive (FL           |             |                                                 |                  |                |        |      |
|                                                                                                    |   |                        |             |                                                 |                  |                |        |      |
| Modus kompatibilitas SQL                                                                                                    |   |                        |             | File name: Idata pengairan.sol.                 |                  | All Files (57) |        |      |
| 66 Jangan gunakan Amp ascal                                                                                                    |   |                        |             |                                                 |                  | Open.          | Concei |      |

Gambar 3.8 Import Basis Data

Pada gambar 3.8 untuk melakukan import pada server pilih menu "*import*" pada menu bagian atas, lalu tekan tombol "*choose* file" maka akan muncul tampilan baru untuk memasukkan file basis data yang telah tersimpan, setelah selesai tekan tombol "*go*".

3.5.3 Basis Data Terpasang

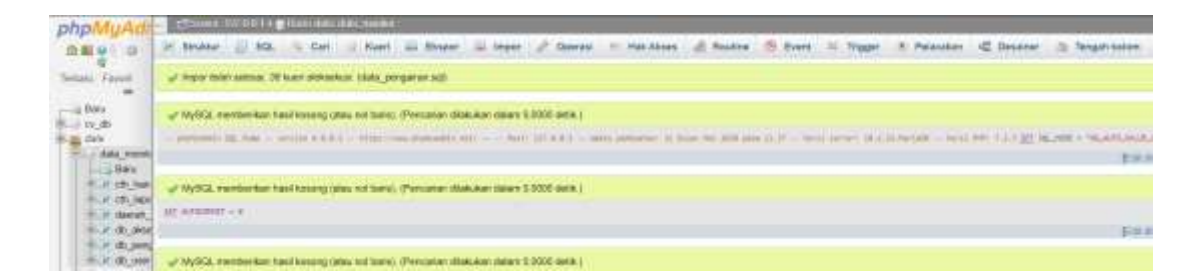

Gambar 3.9 Basis Data Terpasang Pada Server

Pada gambar 3.9 setelah basis data yang telah tersimpan telah selesai diimport maka basis data dapat digunakan untuk keperluan sistem aplikasi yang digunakan.

### **3.6 Pemasangan Aplikasi** *Website* **dan** *Webservice*

Dalam tahap ini akan dijelaskan bagaimana cara melakukan instalasi aplikasi *website*. Berikut adalah cara pemasangan aplikasi *website*.

3.6.1 Extract File Aplikasi Pada Server

| Monitoring-Debit-Air.zip | 24/04/2020 13.12 | WinRAR ZIP archive | 16.614 KB |
|--------------------------|------------------|--------------------|-----------|
|                          |                  |                    |           |
|                          |                  |                    |           |
|                          |                  |                    |           |
|                          |                  |                    |           |
|                          |                  |                    |           |
|                          |                  |                    |           |
|                          |                  |                    |           |

Gambar 3.10 File Aplikasi Website

Pada gambar 3.10 merupakan file aplikasi *website* untuk melakukan pemasangan aplikasi, *extract* isi file tersebut pada server yang akan digunakan untuk akses pada aplikasi *website*

## 3.6.2 Setelah Berhasil Di-*extract*

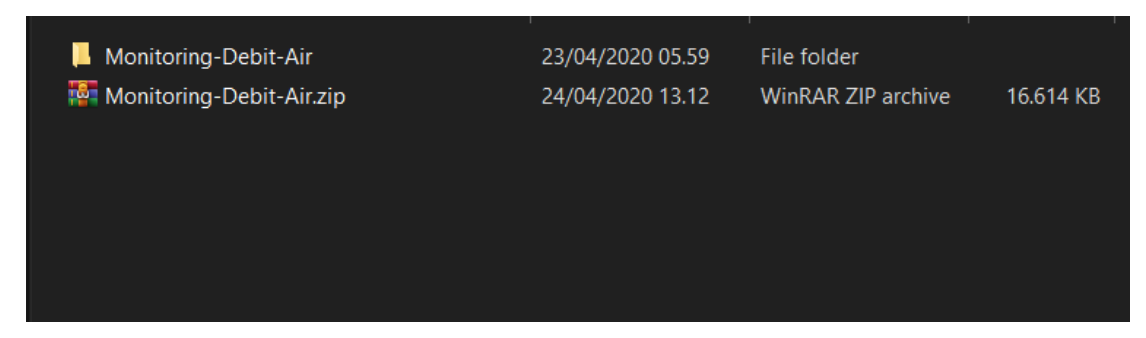

## Gambar 3.11 File Aplikasi Berhasil Di-*extract*

Pada gambar 3.11 setelah file aplikasi telah berhasil di-*extract* pada server yang digunakan, maka tahap selanjutnya adalah melakukan testing untuk menggunakan *website.*

#### 3.6.3 Melakukan Konfigurasi *Website* dan *Webservice*

Sebelum mengakses halaman web dan menggunakan *webservice*  terlebih dahulu melakukan konfigurasi untuk menghubungkan aplikasi web, webservice dengan *database*, untuk melakukannya buka file "koneksi.php" pada folder "koneksi" dan folder "api" seperti pada gambar 3.12 dengan menggunakan editor text apapun.

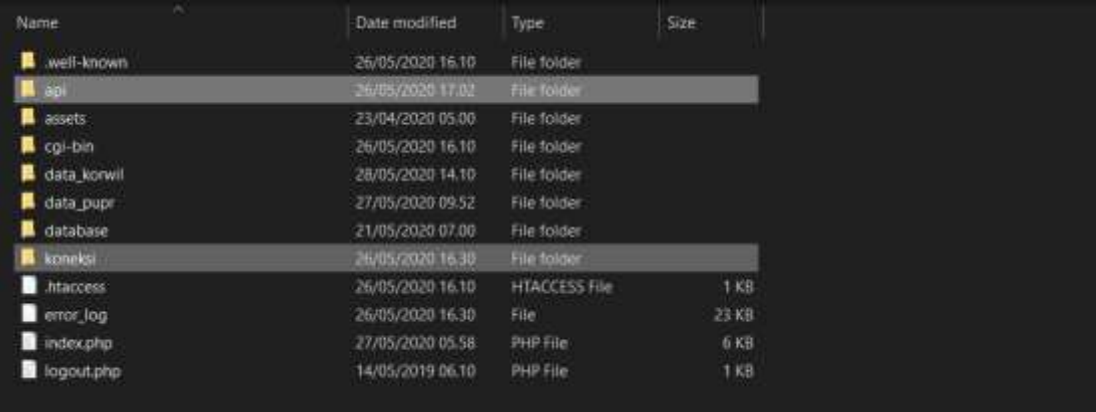

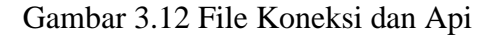

3.6.3.1 Konfigurasi file "koneksi.php" pada folder "koneksi"

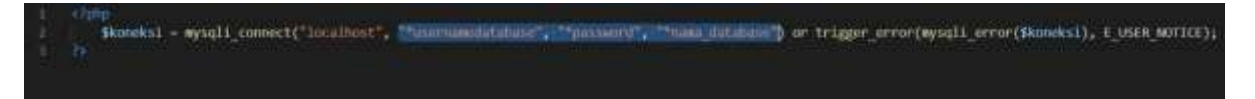

Gambar 3.13 File Koneksi.php Pada Folder Koneksi

Pada gambar 3.13 terdapat tulisan yang disorot untuk melakukan konfigurasi koneksi yang digunakan pada *website* aplikasi dengan mengubah file "koneksi.php" pada tulisan gambar 3.13 dengan menyesuaikan *username, password* akses *database*, dan nama *database*  yang telah di-*import* pada tahap *import* basis data.

3.6.3.2 Konfigurasi file "koneksi.php" pada folder "api"

|                | $\langle$ ?php                                                            |
|----------------|---------------------------------------------------------------------------|
|                |                                                                           |
| 3              | define('HOST', 'localhost');                                              |
| $\overline{4}$ | define('USER', '*username');                                              |
| 5              | define('PASS', '*password');                                              |
| 6              | define('DB', '*namadatabase');                                            |
|                |                                                                           |
| -8             | \$conn = mysqli connect(HOST, USER, PASS, DB) or die ('Tidak terhubung'); |
| $\overline{9}$ | date default timezone set("Asia/Jakarta");                                |
| 10             |                                                                           |
|                | 25                                                                        |

Gambar 3.14 File Koneksi.php Pada Folder Koneksi

Pada gambar 3.14 terdapat tulisan yang disorot untuk melakukan konfigurasi koneksi yang digunakan pada *webservice* aplikasi dengan mengubah file "koneksi.php" pada tulisan gambar 3.14 dengan menyesuaikan *username, password* akses *database*, dan nama *database*  yang telah di-*import* pada tahap *import* basis data.

3.6.4 Membuka Aplikasi *Website*

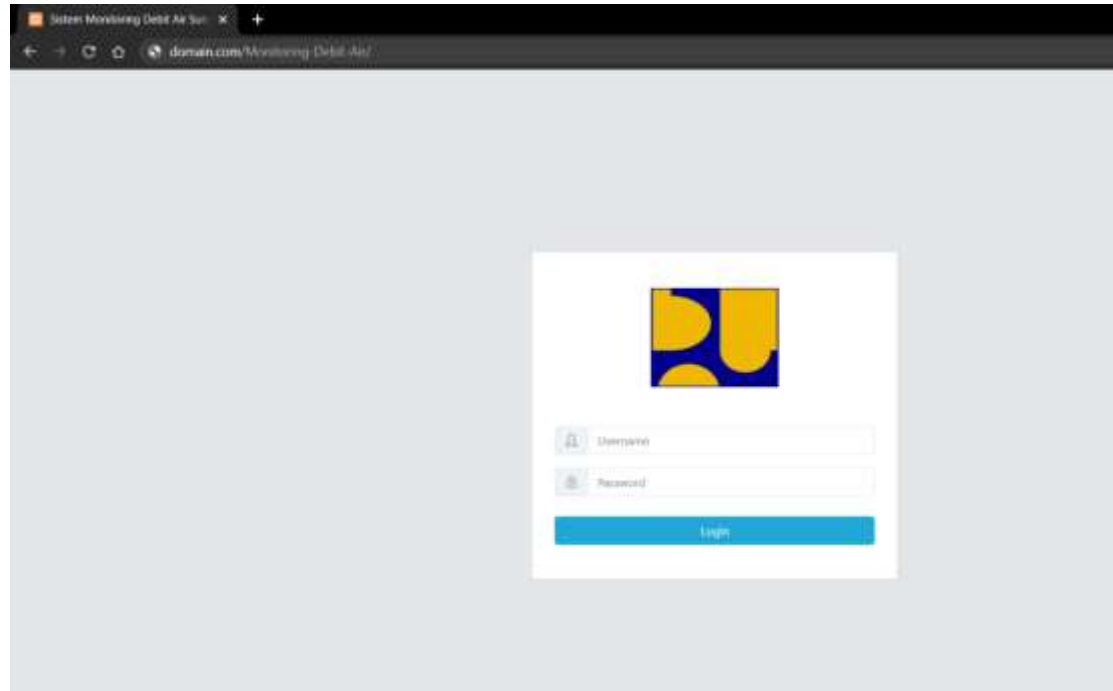

Gambar 3.15 Membuka Aplikasi *Website*

Pada gambar 3.15 setelah file berhasil di-extract pada server maka tahap selanjutnya adalah mencoba aplikasi tersebut dengan melakukan akses pada aplikasi *website* dengan alamat yang telah dibuat pada server, setelah melakukan testing maka aplikasi *website* telah siap digunakan.

3.6.5 Melakukan Testing Pada *Webservice* Yang Terpasang

| Authorization . Headers (12)<br><b>Margeres</b>                                                                    | : Body . Prevequest Solut: Testi Settings |                                      |
|----------------------------------------------------------------------------------------------------|-------------------------------------------|--------------------------------------|
| @ nine @ firm data @ x-www-form-untercoded @ raw @ binary @ GraphQC                                                |                                           |                                      |
| <b>ARY</b>                                                                                                    | WALLE                                     | INSCRIPTION                          |
| <b>2</b> instrum                                                                                                   | satia                                     |                                      |
| <b>C</b> password                                                                                                  | <b>TEST</b>                               |                                      |
| 5.80p                                                                                                    | (William)                                 | <b>THEFFER</b>                       |
| Body Cookers Hooders (7) Test Results                                                                              |                                           | Halus 200 OK THUC TTEMS SON 2020 See |
| $\label{eq:12} \text{Permov} = \text{Permino} \qquad \text{pinc} = \frac{1}{\sqrt{2\pi}}$<br><b>Dystty</b><br>Hase |                                           |                                      |

Gambar 3.16 Melakukan Test Pada *Webservice*

Pada gambar 3.16 untuk melakukan testing pada webservice menggunakan perangkat lunak *Postman* yang telah di jelaskan pada bab sebelumnya, yaitu dengan mengakses fungsi pada salah 1 file yang terdapat pada *webservice*.

## **3.7 Pemasangan Aplikasi** *Mobile Android*

Dalam tahap ini akan dijelaskan bagaimana cara melakukan instalasi aplikasi *android*. Berikut adalah cara pemasangan aplikasi *android*.

3.7.1 Extract File Aplikasi Pada Perangkat Komputer

| <b>MonitoringDebitAir</b>        | 29/05/2020 14.38 | File folder        |           |
|----------------------------------|------------------|--------------------|-----------|
| <b>P</b> Monitoring DebitAir.zip | 29/05/2020 13.28 | WinRAR ZIP archive | 23.225 KB |
|                                  |                  |                    |           |

Gambar 3.17 File *Project* Aplikasi Yang Di-*Extract*

Pada gambar 3.17 setelah file *project* aplikasi android yang di*extract* pada perangkat komputer buka file folder tersebut dengan menggunakan *software Android Studio,* lalu buka file pada direktori seperti pada gambar 3.18 berikut ini.

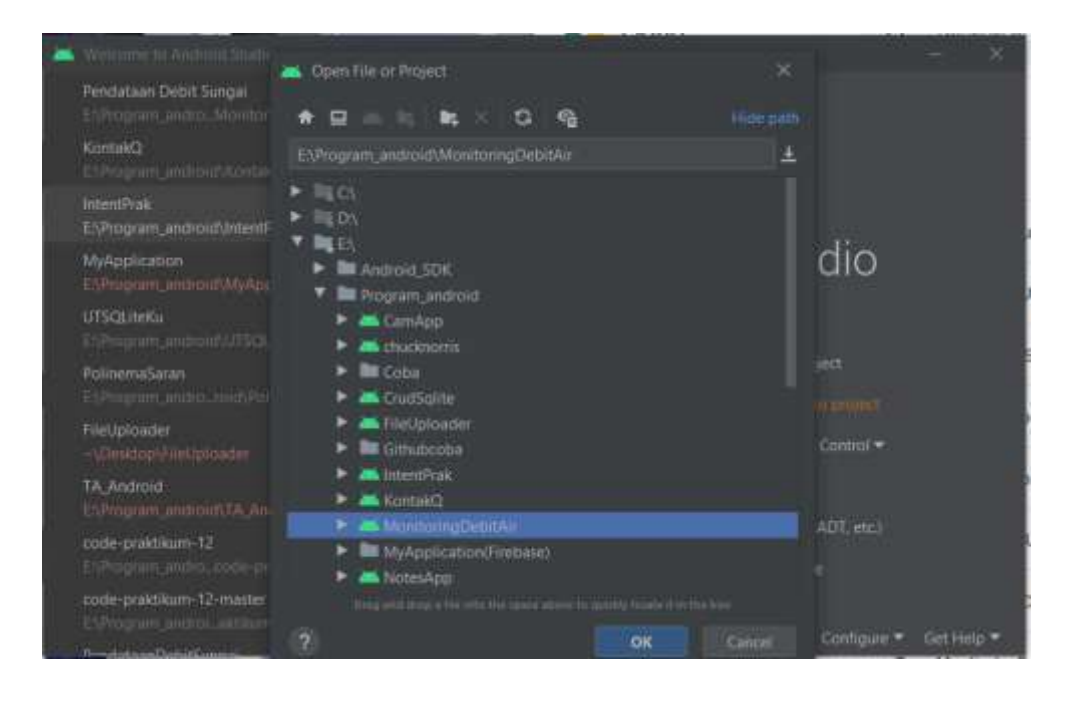

Gambar 3.18 Membuka File Project Aplikasi

Pada gambar 3.18 untuk melakukan konfigurasi terlebih dahulu membuka android studio, lalu buka file *project* aplikasi yang telah di-*extract*  tadi, setelah itu buka direktori "networking" lalu buka file "RetrofitClient" seperti pada gambar 3.19 berikut ini.

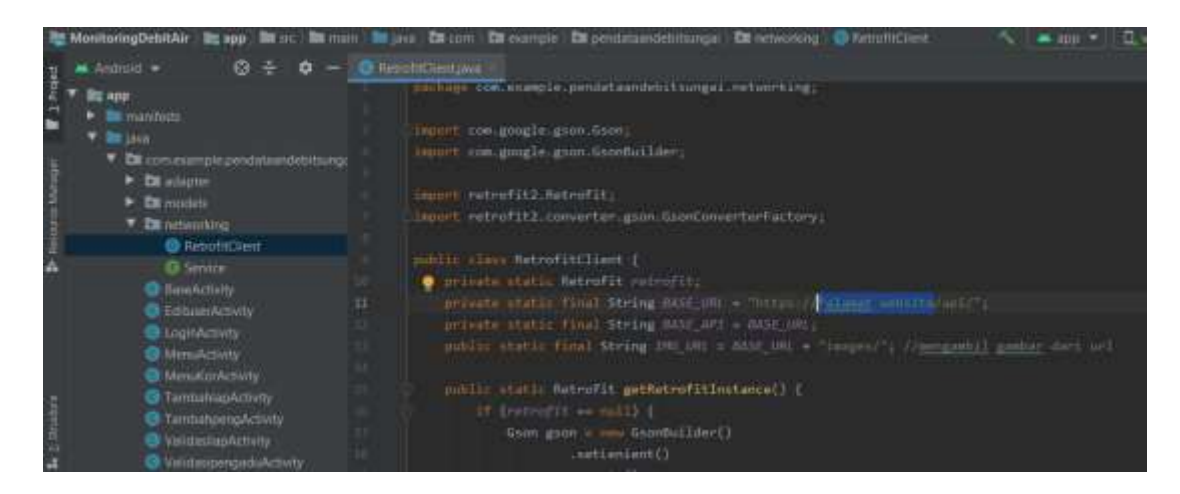

Gambar 3.19 Melakukan Konfigurasi Aplikasi

Pada gambar 3.19 untuk melakukan konfigurasi cukup dengan megubah text yang disorot tersebut dengan alamat *website* yang telah diakses pada tahap 3.5.4 testing website, setelah itu buka file "network security config" seperti pada gambar 3.20 berikut ini.

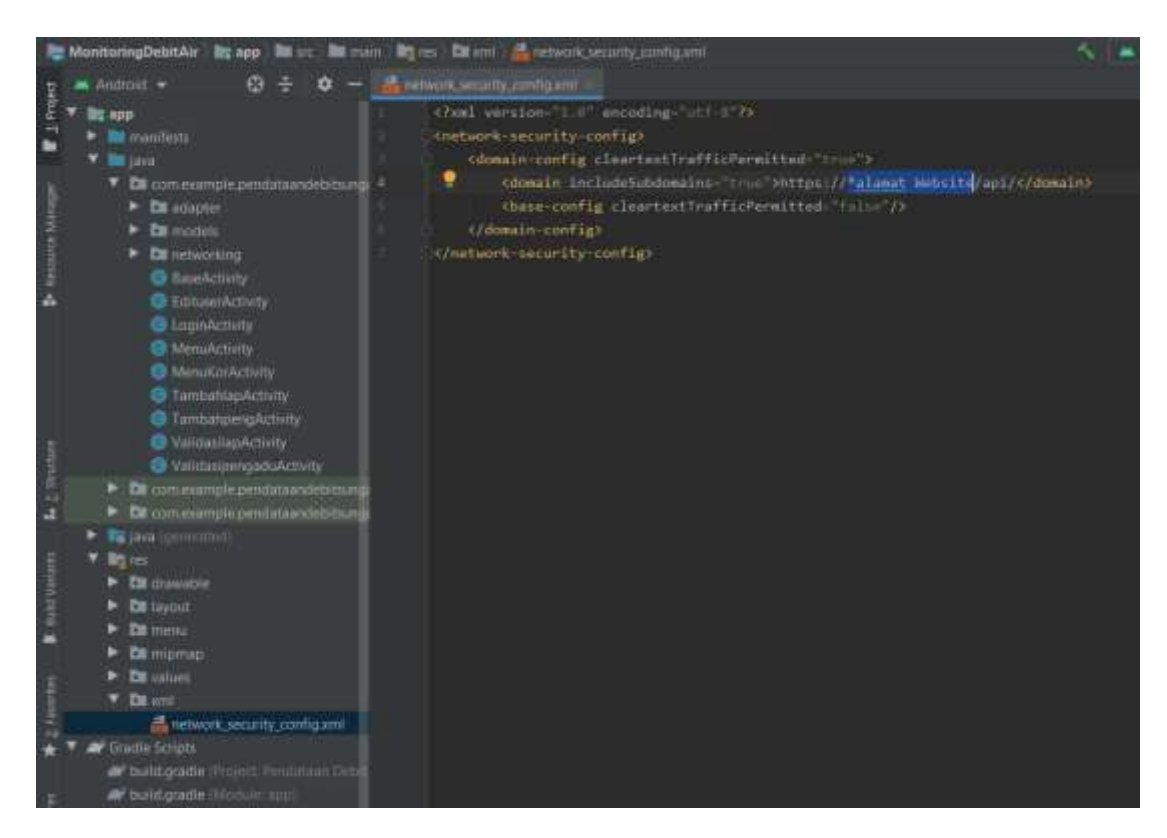

Gambar 3.20 Melakukan Konfigurasi *Webservice* Aplikasi

Pada gambar 3.20 untuk membuka file tersebut pada "res – xml – network\_security\_config.xml" ubah text yang disorot pada gambar 3.20 dengan alamat *website* yang digunakan.

# 3.7.2 Membuat File Pemasangan Aplikasi

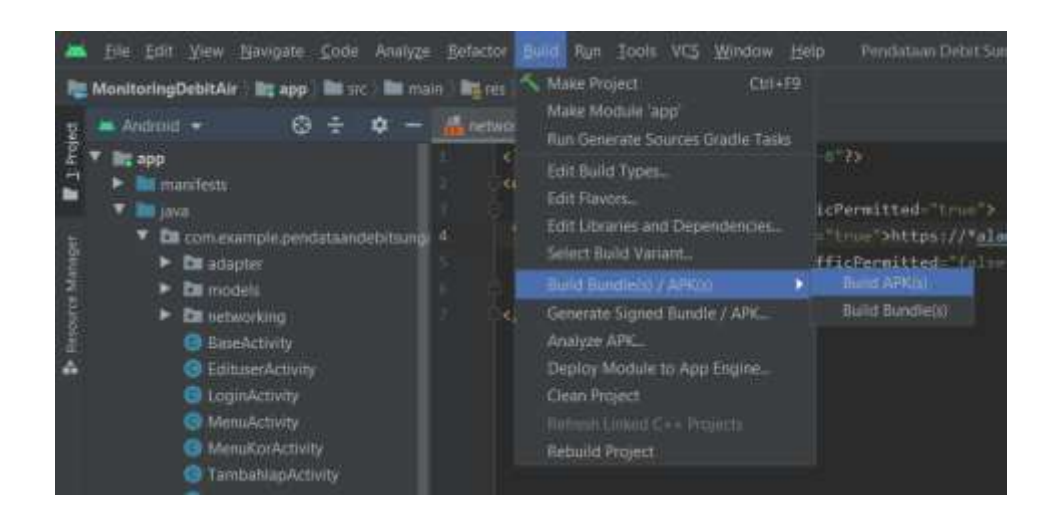

Gambar 3.21 Membuat File Pemasangan Aplikasi

Pada gambar 3.21 untuk membuat file pemasangan aplikasi dengan menekan "Build" pada menu bagian atas tampilan *Android Studio* pilih "Build Bundle(s) /  $APK(s)$ " lalu pencet "Build  $APK(s)$ ", setelah itu tunggu proses hingga selesai maka akan muncul pemberitahuan pada pojok kanan bawah tampilan seperti pada gambar 3.22 berikut ini.

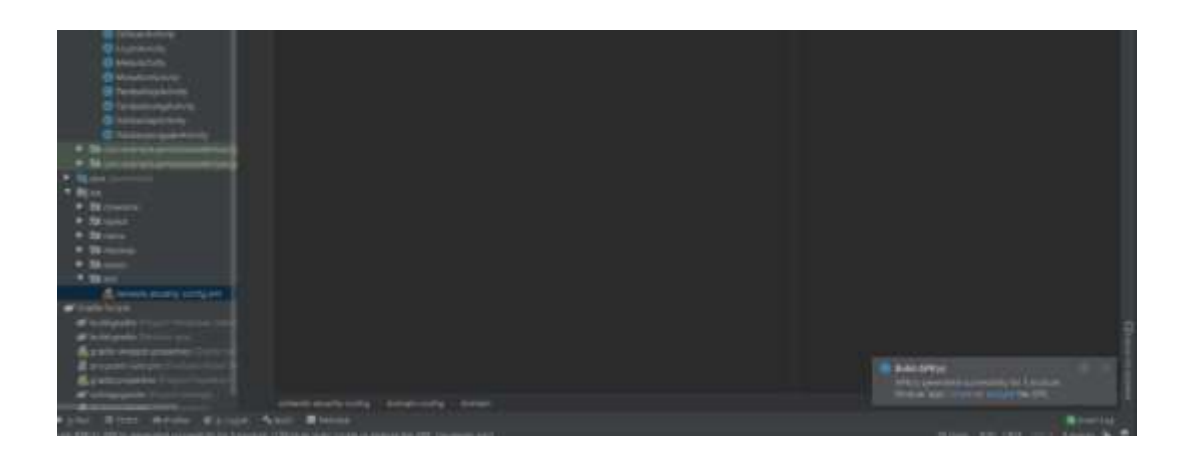

Gambar 3.22 Setelah Proses Selesai

Pada gambar 3.22 setelah proses selesai akan tampil pemberitahuan untuk melihat hasil pembuatan file pemasangan aplikasi cukup dengan menekan "locate" pada pemberitahuan seperti gambar 3.23 berikut ini.

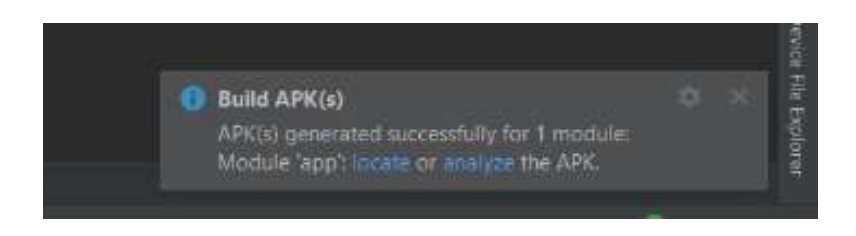

Gambar 3.23 Pemberitahuan Pembuatan File Pemasangan Aplikasi

Pada gambar 3.23 pemberitahuan setelah selesai membuat file pemasangan, file tersebut dapat diakses dengan menekan tombol locate atau pada folder di perangkat yang telah di-*extract* dengan "MonitoringDebitAir \app \build\outputs\apk\debug" lalu terdapat 2 file yang berbeda seperti pada gambar 3.24 berikut ini.

| $\blacksquare$ app-debug.apk | 29/05/2020 15.21 | APK File  | 4.034 KB |
|------------------------------|------------------|-----------|----------|
| $\Box$ output.json           | 29/05/2020 15.21 | JSON File | 1 KB     |

Gambar 3.24 Hasil Pembuatan File Pemasangan Aplikasi

Pada gambar 3.24 file pemasangan aplikasi merupakan file pertama dengan format file ".apk", file tersebut dapat diubah nama sesuai dengan kebutuhan, setelah selesai file tersebut dapat diberikan kepada perangkat telepon pintar *android* yang ingin menggunakan.

# 3.7.3 Pemasangan Aplikasi Yang Telah Dibuat

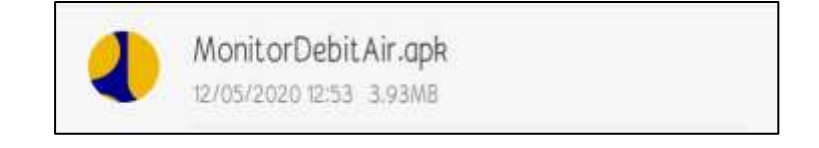

### Gambar 3.25 File APK Aplikasi

Pada gambar 3.25 merupakan file apk yang telah dibuat, untuk melakukan pemasangan buka file apk tersebut.

3.7.4 Konfirmasi Pemasangan APK

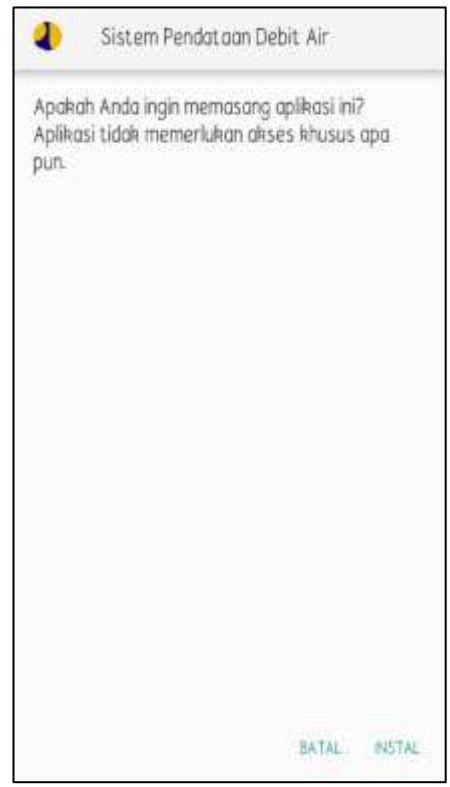

Gambar 3.26 Meminta Konfirmasi Pemasangan Aplikasi

Pada gambar 3.26 perangkat akan meminta konfirmasi dalam pemasangan aplikasi, untuk memasang tekan "instal" lalu aplikasi akan terpasang pada perangkat.

### 3.7.5 Permintaan Izin Akses

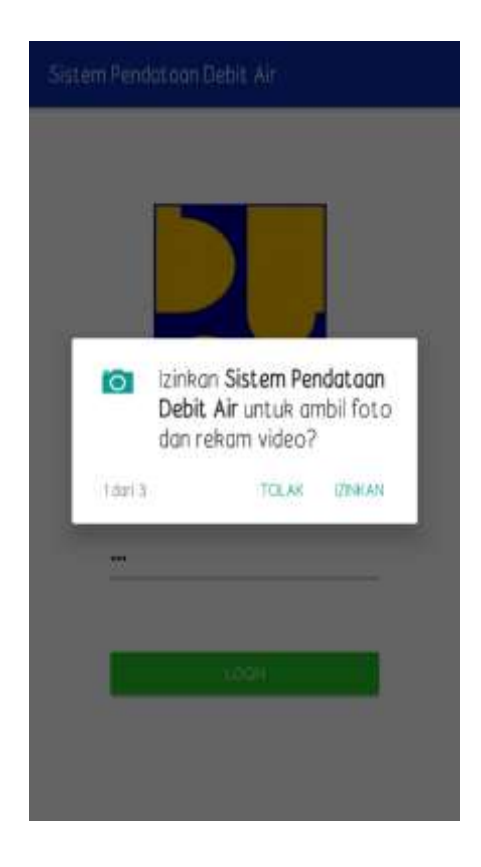

Gambar 3.27 Permintaan Izin Akses Aplikasi

Pada gambar 3.27 aplikasi akan meminta beberapa izin untuk menjalankan fungsinya diantaranya yaitu Camera, Media penyimpanan sebagai tempat penyimpanan sementara, Lokasi untuk mendeteksi lokasi pengawas ketika melakukan pendataan untuk keperluan validasi data oleh kordinator wilayah, Setelah semua izin diberikan aplikasi sudah dapat digunakan untuk keperluan pengawasan, pelaporan keadaan debit air sungai.

# **BAB IV. PETUNJUK FITUR-FITUR APLIKASI**

#### **4.1 Fitur Aplikasi** *Website*

#### 1. Kelola Akun Pegawai Pengawas Lapangan

Pada Fitur ini digunakan oleh kordinator Wilayah untuk melakukan pengolahan akun pegawai pengawas lapangan apabila terdapat perubahan atau penambahan pegawai, dalam menu ini juga terdapat fitur lainnya seperti Registrasi akun yang digunakan oleh kordinator wilayah untuk menambah pegawai, delete yang digunakan untuk menghapus data pegawai, edit digunakan untuk mengubah data pegawai, dan pencarian data digunakan untuk mencari data pegawai.

#### 2. Kelola Akun Kordinator Wilayah

Pada Fitur ini digunakan oleh Dinas PUPR untuk melakukan pengolahan akun kordinator wilayah apabila terdapat perubahan atau penambahan pegawai, dalam menu ini juga terdapat fitur lainnya seperti Registrasi akun yang digunakan oleh Dinas PUPR untuk menambahkan pegawai, delete yang digunakan untuk menghapus data pegawai, edit yang digunakan untuk mengubah data pegawai, dan pencarian data digunakan untuk mencari data pegawai.

### 3. Kelola Akun Kordinator Wilayah

Pada Fitur ini digunakan oleh Dinas PUPR untuk melakukan pengolahan akun Dinas PUPR apabila terdapat perubahan atau penambahan pegawai, dalam menu ini juga terdapat fitur lainnya seperti Registrasi akun yang digunakan oleh Dinas PUPR untuk menambahkan pegawai, delete yang digunakan untuk menghapus data pegawai, edit yang digunakan untuk mengubah data pegawai, dan pencarian data diguanakan untuk mencari data pegawai.

#### 4. Kelola Akun Kordinator Wilayah

Pada fitur ini digunakan oleh kordinator Wilayah untuk melakukan pengecekan data laporan, menyimpan data laporan, dan mencetak data laporan yang sudah dikirim oleh pegawai pengawas lapangan, laporan ini merubaha laporan data debit air yang sudah 1 bulan atau dalam proses 1 bulan, dalam menu ini juga terdapat fitur lainnya seperti untuk laporan yang digunakan oleh kordinator wilayah untuk melakukan penyimpanan data secara dokumen atau di simpan ke driver pengguna, cetak laporan yang digunakan untuk melakukan pencetakan tanpa harus melakukan untuk laporan terlebih dahulu, hapus laporan digunakan apabila data laporan sudah melewati 1 bulan maka kordinator wilayah harus melakukan penghapusan data terlebih dahulu sebelum mencapai bulan berikutnya agar tidak terjadi tumpang tindih data laporan bulan yang sebelumnya.

5. Kelola Daerah Tugas

Pada fitur ini digunakan oleh Dinas PUPR untuk melakukan pengolahan daerah tugas pegawai kordinator wilayah dan pengawas lapangan apabila terdapat perubahan data atau penambahan data daerah tugas pegawai, dalam menu ini juga terdapat fitur lainnya seperti tambah daerah tugas yang digunakan oleh Dinas PUPR untuk menambah daerah tugas pegawai kordinator wilayah dan pengawas lapangan, delete yang digunakan untuk menghapus data pegawai, edit yang digunakan untuk mengubah data pegawai, dan pencarian data digunakan untuk mencari data daerah tugas pegawai.

#### 6. Pengaturan Akun Ubah *Password*

Pada fitur ini digunakan oleh Dinas PUPR dan kordinator wilayah untuk mengubah password *default* dari admin ke password yang mudah di hafal oleh user pengguna dari akun tersebut.

#### **4.2 Fitur Aplikasi** *Mobile Android*

#### 1. Data Pelaporan

Pada fitur ini digunakan oleh user pengawas lapangan untuk membantu kebutuhan pelaporan data pengawasan debit air sungai seperti menambah data laporan baru, mengubah data laporan yang telah disimpan, menghapus data laporan apa bila diperlukan.

### 2. Data Pengaduan

Pada fitur ini digunakan oleh user pengawas lapangan untuk melakukan pengaduan apabila terdapat suatu keadaan yang memerlukan tanggapan langsung oleh kordinator wilayah, dalam fitur ini terdapat menambah data pengaduan baru, mengubah atau melakukan balasan tanggapan pada data pengaduan, menghapus data pengaduan.

3. Validasi Data Pelaporan

Pada fitur ini digunakan oleh user kordinator wilayah untuk melakukan validasi data pelaporan debit air sungai yang telah dilaporkan oleh pengawas lapangan, dalam fitur ini sendiri terdapat melihat lokasi data hasil pengawasan pada saat meng-*input* data, Konfirmasi data apabila data telah cukup untuk digunakan sebagai rekap pembuatan laporan kordinator wilayah.

4. Validasi Data Pengaduan

Pada fitur ini digunakan oleh user kordinator wilayah untuk memberikan tanggapan serta tindakan yang harus dilakukan oleh pengawas lapangan ketika terdapat pengaduan fitur ini juga berguna untuk memberitahukan bahwa terdapat keadaan yang memerlukan tanggapan dari kordinator wilayah.

5. Deteksi Lokasi Data Pelaporan dan Pengaduan

Pada fitur ini digunakan untuk mengetahui lokasi pengawas lapangan ketika melakukan pendataan serta pengaduan yang dilakukan oleh pengawas lapangan, fitur ini juga sebagai pendukung validasi data pelaporan dan pengaduan untuk dicek oleh kordinator wilayah.

# **BAB V. PETUNJUK PENGELOLAAN APLIKASI**

#### **5.1 Pengelolaan Aplikasi** *Mobile Android*

Dalam tahap ini akan dijelaskan bagaimana cara mengelola aplikasi mobile android yang telah terpasang pada perangkat telepon pintar , untuk melakukan pengelolaan, maka pengguna dapat masuk ke dalam menu pengaturan di telepon masing – masing lalu, pilih ke menu aplikasi terpasang, pilih aplikasi sistem pendataan debit air, untuk melakukan pengelolaan, maka pengguna dapat masuk ke dalam menu pengaturan di telepon masing – masing lalu, pilih ke menu aplikasi terpasang, pilih aplikasi sistem pendataan debit air terdapat beberapa menu seperti pada gambar 5.1 .

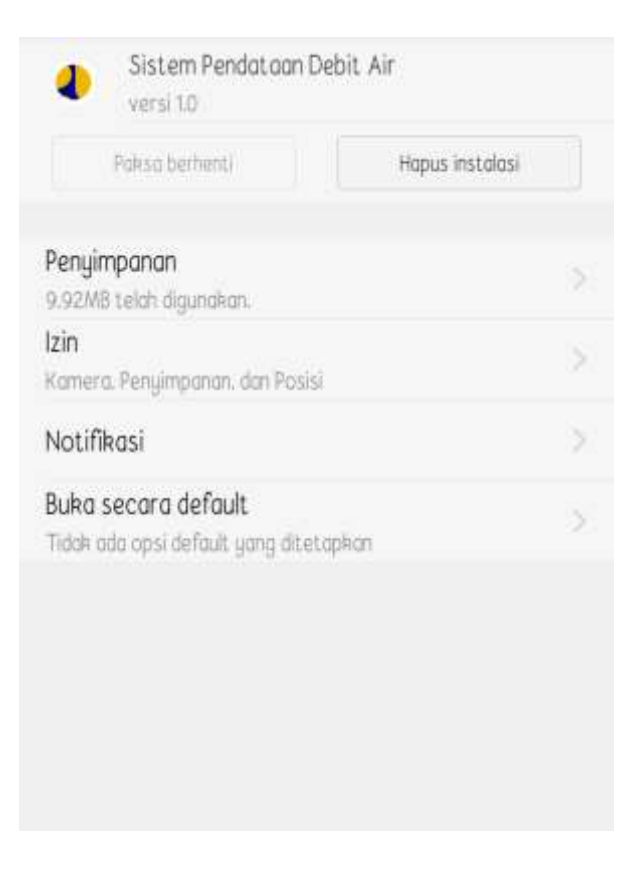

Gambar 5.1 Menu Pengaturan Aplikasi Pada Perangkat

Pada gambar 5.1 merupakan tampilan detail aplikasi pada pengaturan perangkat, terdapat beberapa informasi seperti penyimpanan yang digunakan aplikasi, izin aplikasi, akses notifkasi, dan sebagainya.

# 5.1.1 Pengelolaan Izin Aplikasi

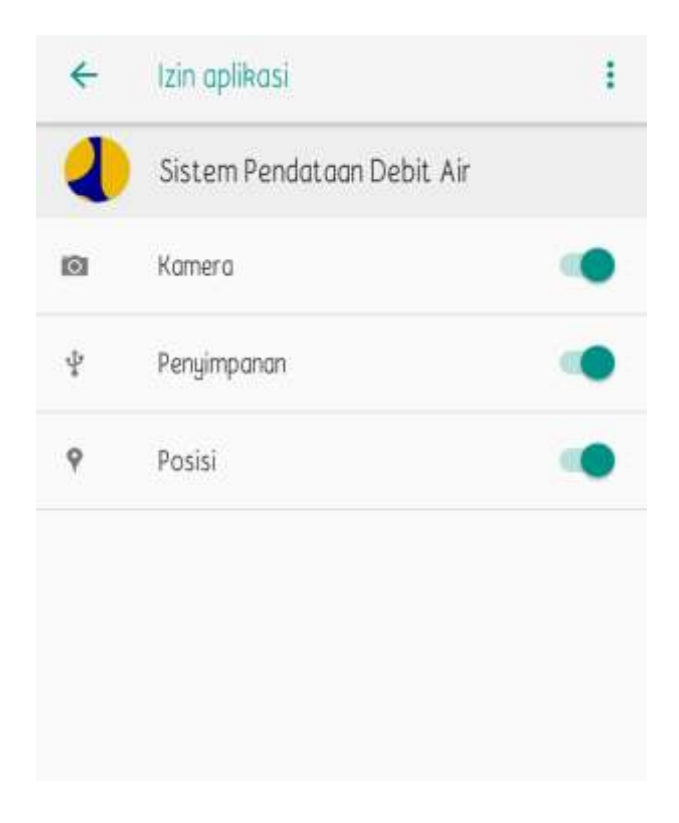

Gambar 5.2 Menu Pengaturan Izin Aplikasi Pada Perangkat

Pada gambar 5.2 merupakan menu pengaturan izin akses aplikasi dalam tahap 3.3.3 tentang permintaan izin akses apabila tidak diizinkan maka fitur-fitur dalam aplikasi tidak dapat digunakan sepenuhnya atau ingin mengatur keperluan izin, maka pengguna dapat mengatur izin pada menu izin aplikasi atau *permission app* pada pengaturan telepon.

# 5.1.2 Pengelolaan *Notifikasi*

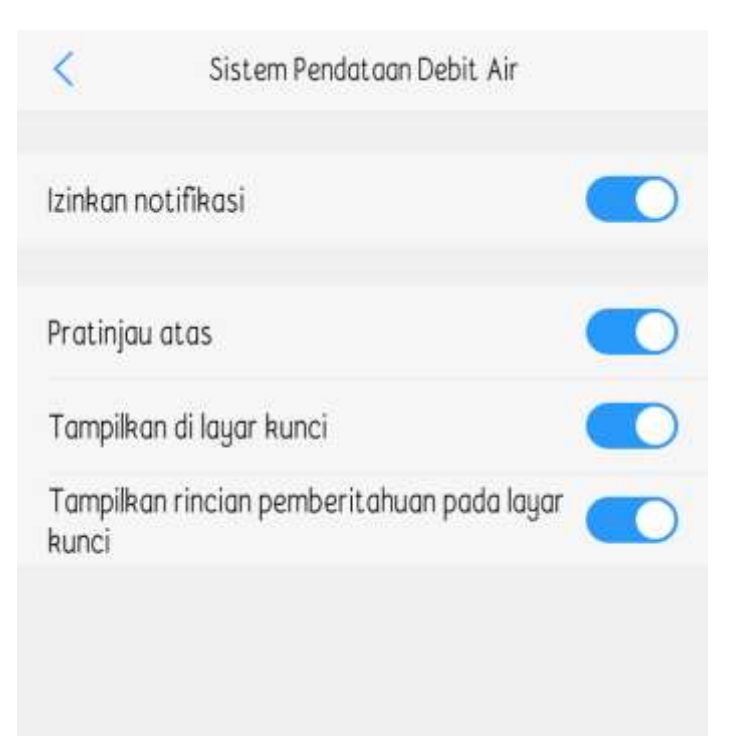

Gambar 5.3 Menu Pengaturan Notifikasi Aplikasi Pada Perangkat

Pada gambar 5.3 merupakan menu pengaturan notifikasi pada perangkat, pada menu ini pemberitahuan atau *notifikasi* untuk menampilkan notifikasi aplikasi pada perangkat telepon, apabila izin notifikasi tidak diberikan, maka aplikasi tidak dapat menampilkan pemberitahuan.

# 5.1.3 Pengelolaan Penyimpanan

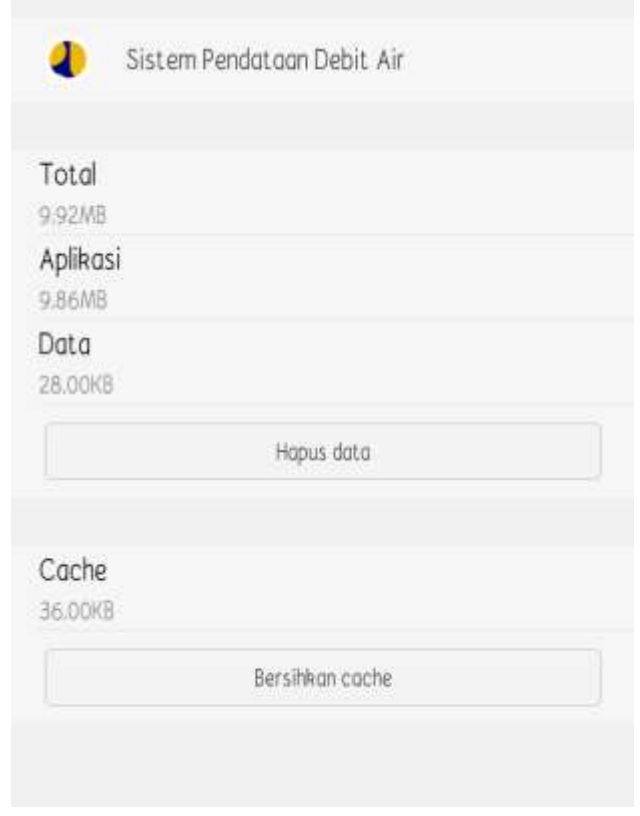

Gambar 5.4 Menu Pengelolaan Penyimpanan Aplikasi Pada Perangkat

Pada gambar 5.4 merupakan menu penyimpanan pada pengaturan aplikasi penggunaan aplikasi juga dapat menyebabkan sampah *cache* dan juga penyimpanan data, data dan *cache* tersebut dapat dibersihkan pada menu ini.

#### **5.2 Pengelolaan** *Webservice* **Aplikasi** *Mobile Android*

Pada tahap ini menjelaskan tentang bagaimana cara melakukan pengelolaan webservice yang digunakan oleh aplikasi *mobile android* yang terpasang pada server, berikut adalah tahap pengelolaan *webservice*.

| images                    | 12/05/2020 13:30 | File folder     |                |
|---------------------------|------------------|-----------------|----------------|
| auth.php                  | 05/05/2020 09:16 | PHP File        | 2KB            |
| delete_lap.php            | 03/05/2020 08:54 | PHP File        | 1 3(四)         |
| delete pengaduan php      | 03/05/2020 09:14 | PHP File        | 1 KB           |
| insertlaporan.php         | 03/05/2020 09:19 | PHP File        | 3 KB           |
| insertpengaduan.php       | 03/05/2020 09:21 | PHP File        | 3 KB           |
| koneksi.php.              | 24/02/2020 18:27 | PHP File        | <b>1 KB</b>    |
| laporan konfi.php         | 03/05/2020 12:42 | PHP File        | 1 KB           |
| laporan salah php         | 03/05/2020 12:43 | PHP File        | 1 KB           |
| sel period.php            | 22/03/2020 15:29 | PHP File        | 1 <sub>1</sub> |
| sel_period2.php           | 27/04/2020 19:49 | PHP File        | 1 KB           |
| tampilkan lapkorwil.php   | 03/05/2020 12:39 | <b>PHP File</b> | 2KB            |
| tampilkan Jappengawas.php | 03/05/2020 08:54 | <b>PHP File</b> | 1 KB           |
| tampilkan pengadu.php     | 03/05/2020 12.58 | PHP File        | 2 KB           |
| tampilkan_pengadupeng.php | 03/05/2020 12:39 | PHP File        | 1 KB           |
| upakun pengawas php       | 17/04/2020 04:54 | PHP File        | 2 KB           |
| update_pengaduanres.php   | 03/05/2020 13:01 | PHP File        | <b>TKB</b>     |
| updatelaporan.php         | 03/05/2020 09:34 | PHP File        | 3 8 8          |
| updatepengaduan.php       | 03/05/2020 09:34 | PHP File        | 3 KB           |

5.2.1 Pengelolaan Penggunaan *Webservice*

Gambar 5.5 File *Webservice* Yang Terpasang Pada Server

Pada gambar 3.5 merupakan *webservice* yang telah terpasang pada server untuk melakukan pengelolaan penggunaan *webservice* hanya perlu membersihkan isi dari folder "*images*" karena pada folder tersebut file foto yang telah digunakan untuk keperluan validasi data tersimpan, agar media penyimpanan server tidak penuh, maka dapat dilakukan pembersihan pada folder "*images*" ketika *webservice* sedang tidak dalam digunakan atau data telah dilakukan validasi oleh kordinator wilayah.
#### **5.3 Pengelolaan Aplikasi** *Website*

Pada tahap ini menjelaskan tentang bagaimana cara melakukan pengelolaan aplikasi *website* yang terpasang pada server, pengelolaan aplikasi website sendiri tidak banyak, melainkan hanya melakukan testing akses pada aplikasi tersebut apakah terdapat masalah atau tidak, jika aplikasi website tidak terdapat masalah dalam pengaksesan dan penggunaan, maka aplikasi website tidak perlu dilakukan pengelolaan aplikasi

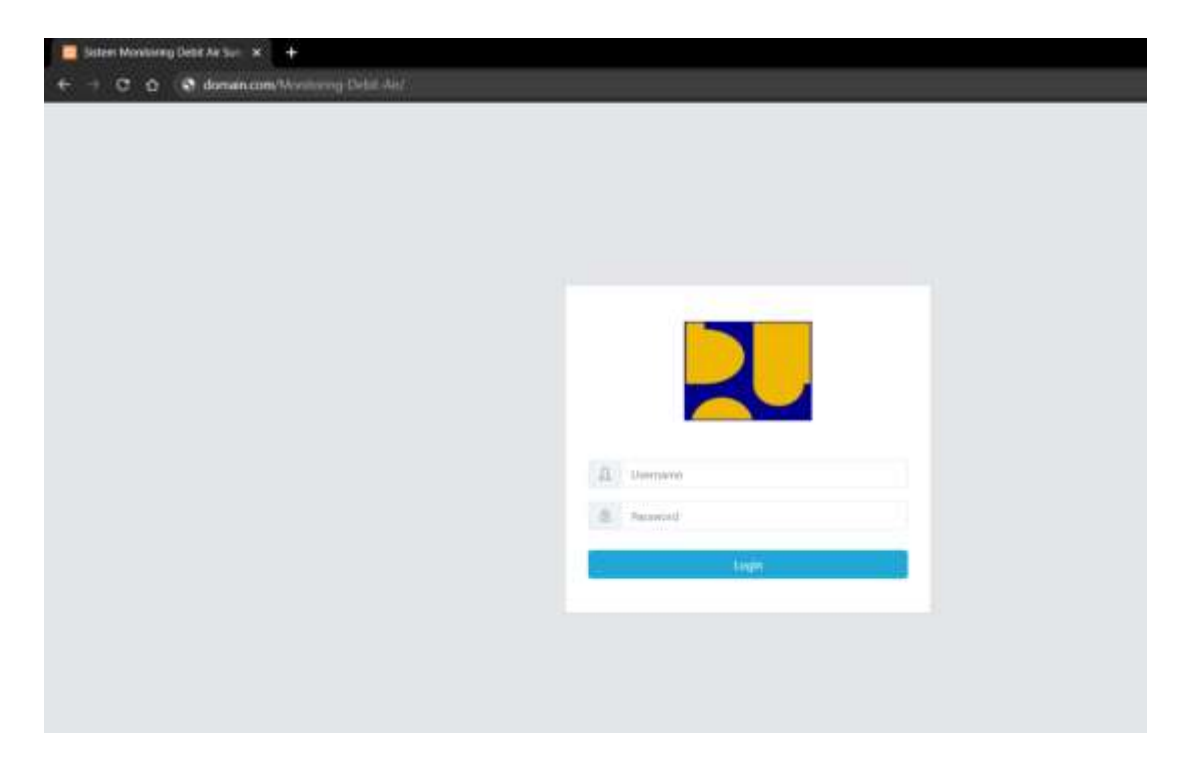

Gambar 5.6 Melakukan *Testing* Aplikasi *Website*

Pada gambar 5.6 untuk melakukan testing aplikasi website cukup dengan melakukan pengecekan akses dan fitur – fitur yang terdapat pada aplikasi website, jika tidak terdapat masalah maka, aplikasi *website* dapat digunakan.

# **BAB VI. PETUNJUK PENGGUNAAN APLIKASI**

### **6.1 Penggunaan Aplikasi** *Mobile Android*

## 6.1.1 Halaman Login

Pada halaman login ini digunakan untuk melakukan pencocokan akses agar dapat menggunakan aplikasi ini sehingga hanya user yang terdaftar pada Dinas PUPR Kabupaten Probolinggo yang dapat menggunakannya, khusus untuk kordinator wilayah dan pengawas lapangan, berikut gambar 6.1 adalah tampilan halaman login aplikasi mobile android.

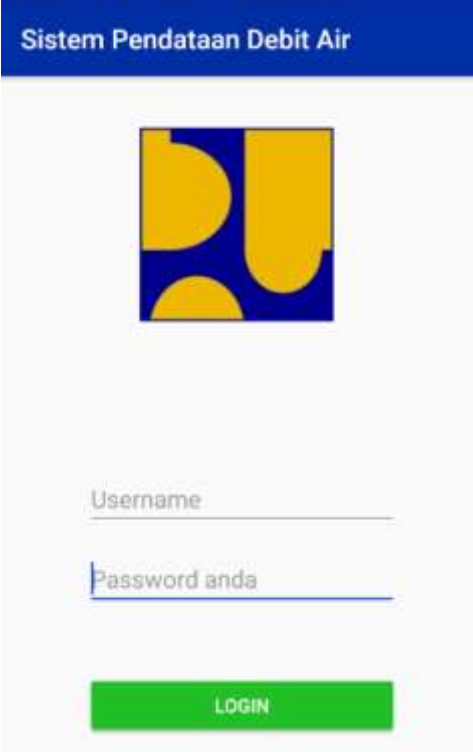

Gambar 6.1 Halaman Login Aplikasi Mobile Android

Pada gambar 6.1 untuk melakukan akses user terlebih dahulu mengisi username dan password yang telah terdaftar oleh Dinas PUPR Kabupaten Probolinggo.

#### 6.1.2 Validasi Data Laporan Kordinator Wilayah

Pada halaman ini terdapat 2 menu yaitu Data Laporan dan Data Pengaduan, terdapat beberapa informasi yang disajikan, pada halaman Data Laporan tampilan seperti pada gambar 6.2 berikut ini

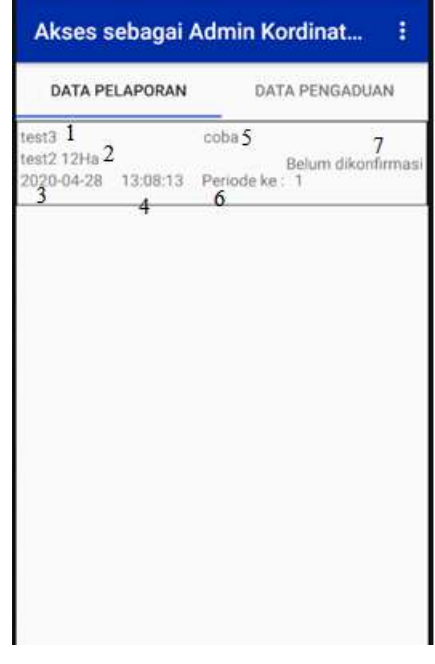

Gambar 6.2 Halaman Kordinator Wilayah Data Laporan

Pada gambar 6.2 data laporan terdapat beberapa list laporan, terdapat beberapa informasi yaitu

- 1. Nama sungai
- 2. Nama bendungan dengan luas pengairan
- 3. Tanggal input data
- 4. Waktu input
- 5. Nama pengawas
- 6. Periode data
- 7. Status data

Untuk status data apabila terdapat data baru maka data tersebut statusnya "Belum dikonfirmasi" untuk itu diperlukan validasi data oleh kordinator wilayah, untuk melakukan validasi. Kordinator wilayah dapat

menekan salah satu data laporan yang terdapat pada halaman Data Laporan kordinator wilayah, Berikut gambar 6.3 adalah halaman Detail Laporan

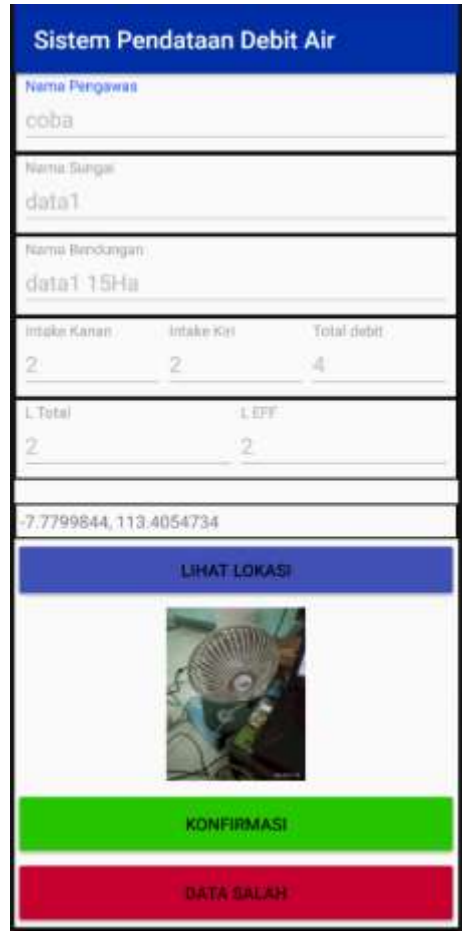

Gambar 6.3 Halaman Detail Laporan Kordinator Wilayah

Pada gambar 6.3 halaman tersebut terdapat beberapa informasi, pada halaman ini user kordinator wilayah hanya dapat melakukan tindakan dengan tombol yang tersedia, Tombol "Lihat Lokasi" digunakan untuk melihat kordinat lokasi yang terdapat di atas tombol, aplikasi akan membuka Map untuk melihat lokasi, tombol "Konfirmasi" digunakan untuk melakukan konfirmasi apa bila data telah dirasa benar, tombol "Data Salah" digunakan untuk mengembalikan data apabila data tersebut salah, dan diperlukan pembaruan data oleh pengawas lapangan.

#### 6.1.3 Melakukan Tanggapan Data Pengaduan

Pada halaman ini menampilkan informasi pengaduan yang dilakukan oleh pengawas lapangan apa bila di lokasi terdapat suatu masalah yang membutuhkan respon langsung oleh kordinator wilayah masing – masing, berikut ini gambar 6.4 adalah tampilan halaman Data Pengaduan.

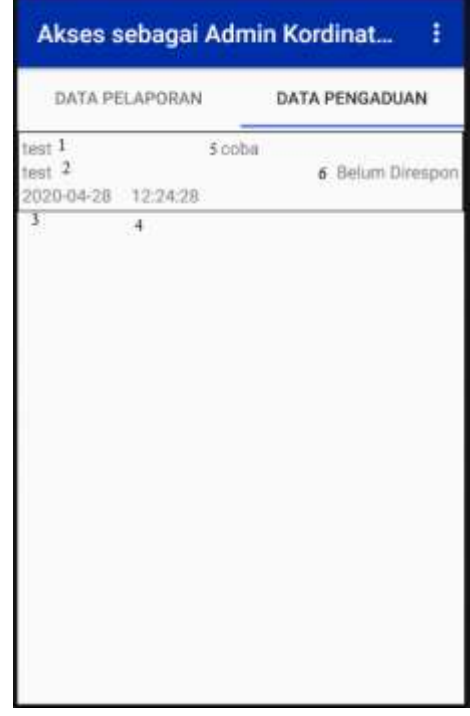

Gambar 6.4 Halaman Data Pengaduan Kordinator Wilayah

Pada gambar 6.4 halaman ini terdapat beberapa informasi tentang pengaduan yang dilakukan oleh pengawas lapangan yang dijelaskan sebagai berikut.

- 1. Nama sungai
- 2. Nama bendungan dan luas pengairan
- 3. Tanggal input data
- 4. Waktu input data
- 5. Nama pengawas
- 6. Status pengaduan

Pada status pengaduan apabila pengaduan baru masuk atau baru diperbarui oleh pengawas maka status akan ditampilkan "Belum Direspon". Apabila pengaduan tersebut telah direspon maka data tersebut akan diterima oleh pengawas lapangan, untuk melakukan respon pengaduan, user krdinator wilayah dapat menekan salah satu data laporan untuk selanjutnya melihat detail pengaduan dan melakukan respon pengaduan, berikut gambar 6.5 adalah halaman detail data pengaduan kordinator wilayah.

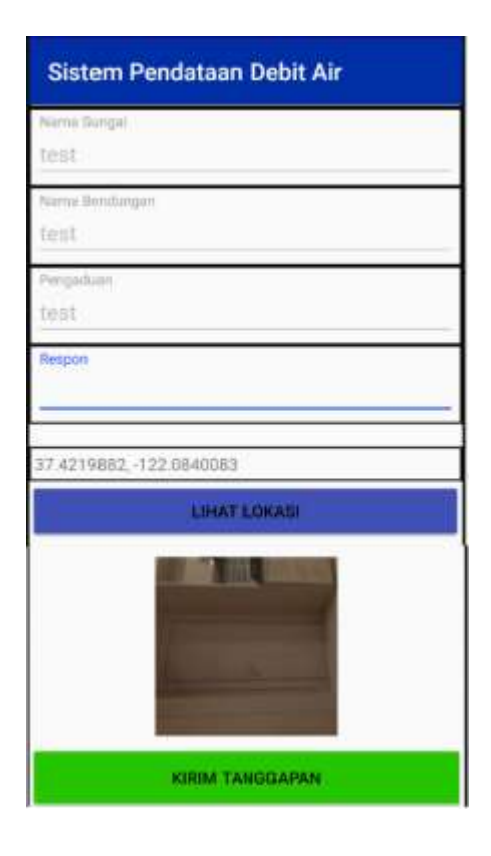

Gambar 6.5 Detail Pengaduan Kordinator Wilayah

Pada gambar 6.5 Halaman ini kordinator wilayah melakukan respon terhadap pengaduan, terdapat beberapa informasi tentang pengaduan yang dilakukan, untuk melakukan respon kordinator wilayah mengisi Form "Respon" dengan saran tindakan apa yang harus dilakukan oleh pengawas lapangan.

6.1.4 Menambah, Menghapus, Mengubah Data Pelaporan Pengawas Pada halaman menu awal ini pengawas lapangan dapat melakukan pelaporan data debit air yang terdapat di lapangan, dengan menekan tombol "Tambah" pada bagian kanan bawah tampilan, data laporan akan ditampilkan apabila status data "Belum dikonfirmasi" dan "Salah". Berikut gambar 6.6 adalah tampilan menu awal Pengawas Lapangan

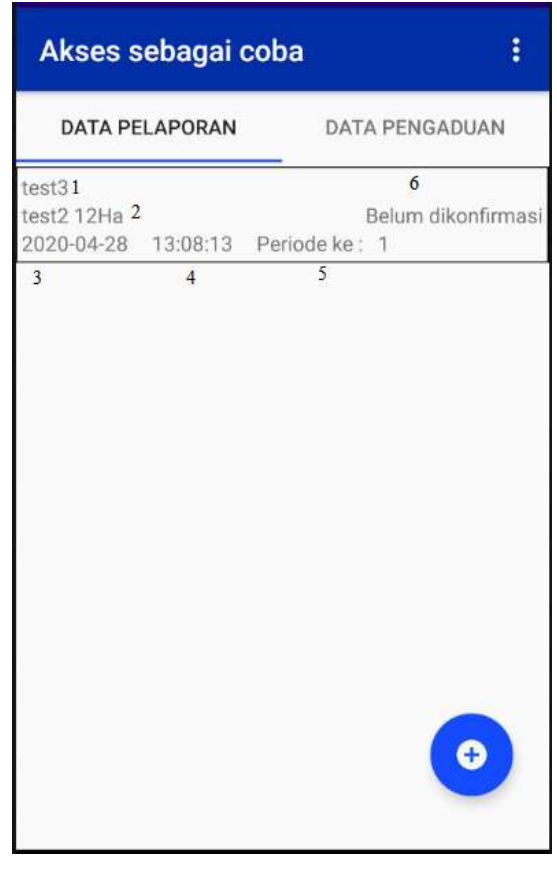

Gambar 6.6 Halaman Menu Awal Pengawas Lapangan

Pada gambar 6.6 halaman menu awal tersebut terdapat beberapa informasi mengenai data laporan serta tombol untuk menambahkan data laporan baru penjelasan menu sebagai berikut.

- 1. Nama sungai
- 2. Nama bendungan dan luas pengairan
- 3. Tanggal input data
- 4. Waktu input data
- 5. Periode data laporan
- 6. Status laporan

Untuk menambahkan data laporan baru, user pengawas lapangan akan menekan tombol yang terdapat pada bagian pojok kanan bawah menu, berikut gambar 6.7 adalah tampilan tambah data.

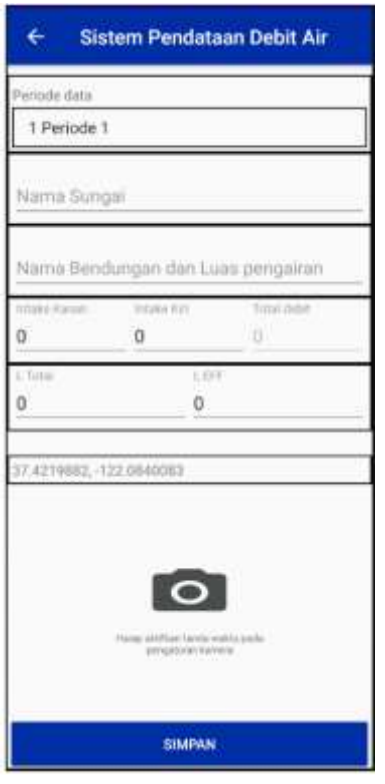

Gambar 6.7 Halaman Tambah Data Laporan Pengawas Lapangan

Pada gambar 6.7 halaman ini digunakan untuk melakukan input data laporan baru terdapat beberapa form yang harus diisi oleh pengawas lapangan agar data dapat dikonfirmasi oleh kordinator wilayah terdapat nomor koordinat lokasi perangkat ketika melakukan pendataan dan foto untuk keperluan validasi, dalam melakukan pemotretan lapangan, mohon untuk mengaktifkan "Waktu tanggal" pada pengaturan kamera masing – masing, apa bila terdapat data dengan status "Salah" maka pengawas harus melakukan pembaruan dengan cara menekan data yang salah lalu akan masuk di halaman detail data, berikut gambar 6.8 adalah halaman detail data.

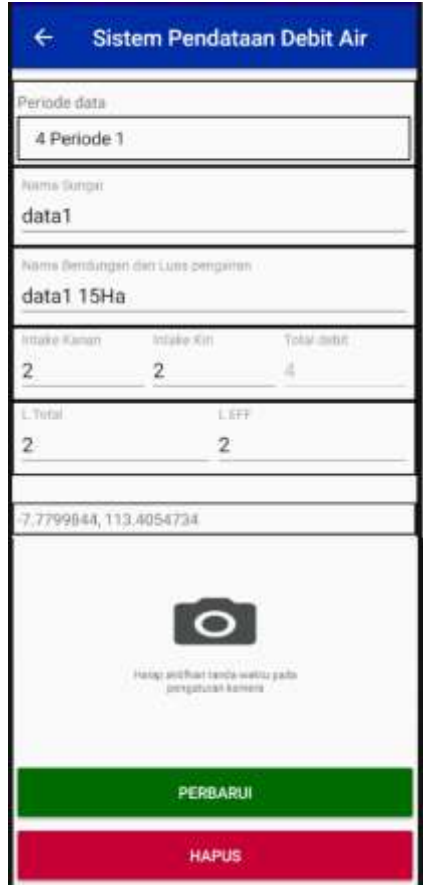

Gambar 6.8 Halaman Detail Laporan Pengawas Lapangan

Pada gambar 6.8 halaman ini digunakan untuk melihat detail data laporan yang telah diinputkan, untuk foto tidak ditampilkan karena digunakan untuk jika melakukan pembaruan data pengawas harus melakukan pemotretan ulang untuk keperluan validasi data.

6.1.5 Menambah, Menghapus, Mengubah Data Pengaduan

Pada halaman ini digunakan untuk melihat, menambahkan, merubah data pengaduan jika pada lapangan terjadi suatu keadaan yang memerlukan respon dari kordinator wilayah, berikut gambar 6.9 adalah tampilan dari halaman data pengaduan.

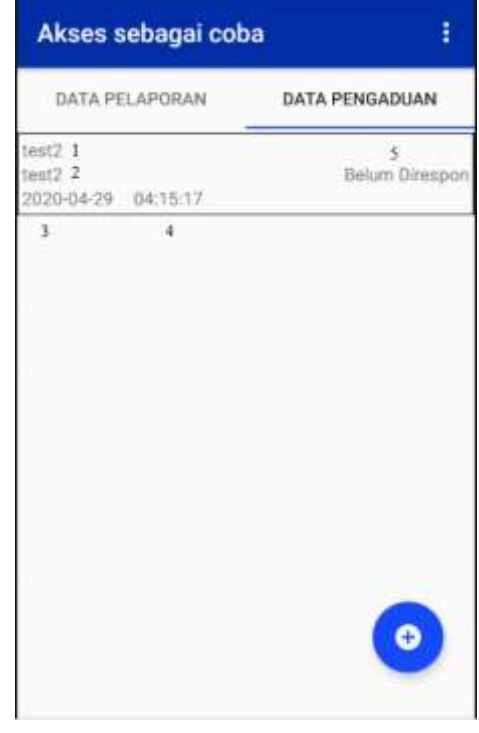

Gambar 6.9 Halaman Data Pengaduan Pengawas Lapangan

Pada gambar 6.9 halaman tersebut data pengaduan yang telah disimpan atau yang telah direspon akan ditampilkan di dalam *item*, pada item terdapat beberapa informasi yaitu

- 1. Nama sungai
- 2. Nama bendungan
- 3. Tanggal input data
- 4. Waktu input data
- 5. Status pengaduan

Untuk melakukan pengaduan, pengawas lapangan dapat menekan tombol tambah data pada bagian pojok kanan bawah menu, setelah itu pengguna akan masuk ke dalam halaman tambah data dan mengisi beberapa form untuk pengaduan, berikut gambar 6.10 adalah tampilan halaman tambah data pengaduan pengawas lapangan.

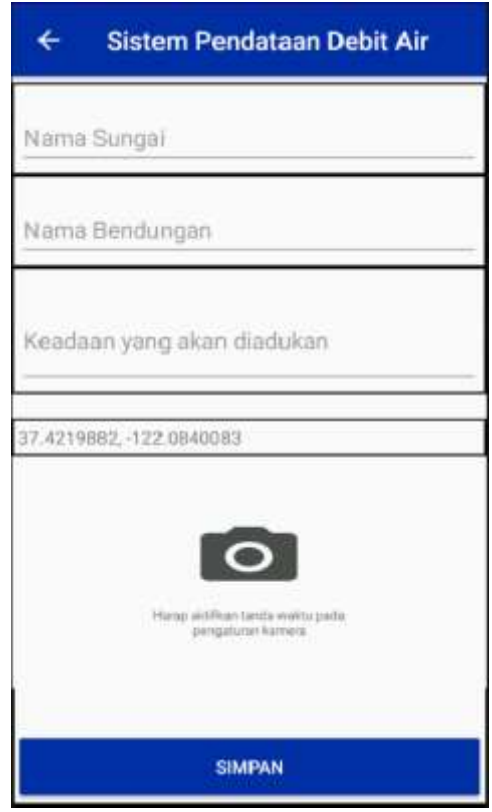

Gambar 6.10 Halaman Tambah Pengaduan Pengawas Lapangan

Pada gambar gambar 6.10 untuk melakukan pengaduan pengawas lapangan harus mengisi nama sungai, nama bendungan, keadaan yang akan dilaporkan, terdapat koordinat lokasi saat melakukan input data tersebut, dan ambil gambar untuk validasi data pengaduan.

6.1.6 Halaman Detail Data Pengaduan Pengawas Lapangan

Pada halaman ini pengawas lapangan dapat melakukan pembaruan data, atau mengubah data pengaduan yang telah disimpan, dan melihat tanggapan dari kordinator wilayah, berikut gambar 6.11 adalah halaman detail data pengaduan pengawas lapangan

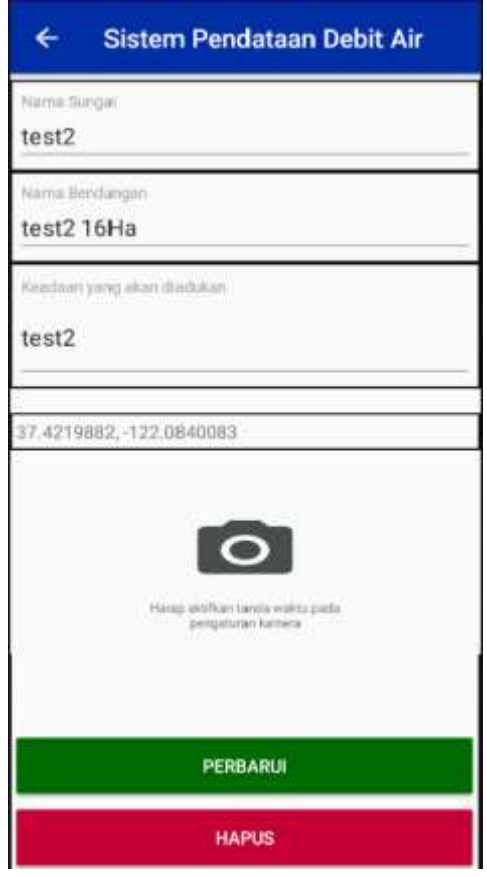

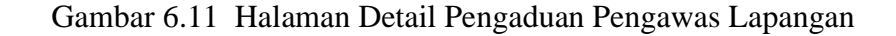

Pada gambar 6.11 halaman tersebut hampir sama seperti halaman tambah data, namun jika pengaduan telah ditanggapi oleh kordinator wilayah akan menampilkan respon dari kordinator wilayah, berikut gambar 6.12 adalah tampilan apabila telah direspon oleh kordinator wilayah.

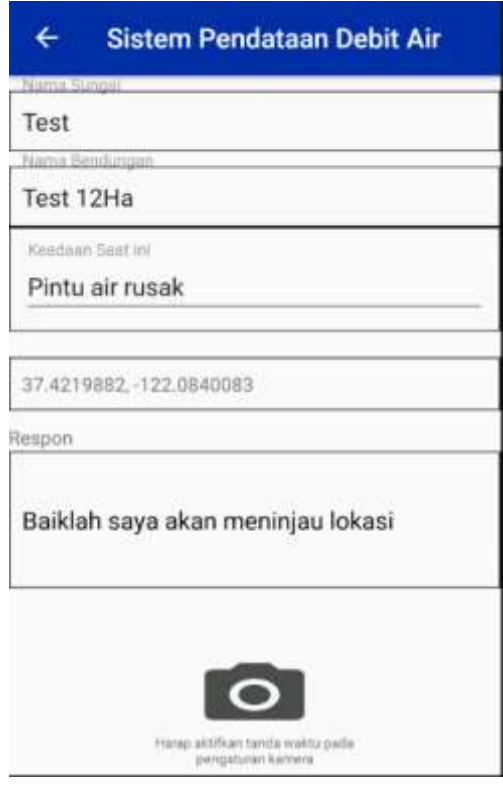

Gambar 6.12 Halaman Detail Data Pengaduan Yang Direspon

Pada gambar 6.12 tanggapan dari kordinator akan ditampilkan pada bagian setelah koordinat lokasi untuk selanjutnya tanggapan tersebut dilaksanakan oleh pengawas lapangan.

#### 6.1.7 Melakukan Logout dan Mengubah *Password* Akses

Pada pojok kanan atas tampilan kordinator wilayah maupun pengawas lapangan terdapat menu yang digunakan untuk *logout* dan melihat informasi tentang akses akun di aplikasi tersebut, berikut gambar 6.13 adalah tampilan *menu item* 

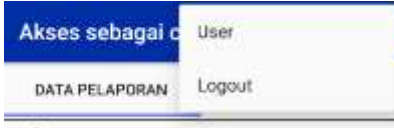

Gambar 6.13 *Menu Item* Kordinator Wilayah dan Pengawas Lapangan

Pada gambar 6.13 menu tersebut juga terdapat *logout* untuk keluar dari aplikasi, dan *user* untuk melihat dan mengubah password akses aplikasi. Pada *menu user* digunakan untuk melihat informasi akses akun yang digunakan, juga digunakan untuk mengubah akses password yang digunakan, berikut gambar 6.14 adalah tampilan detail user.

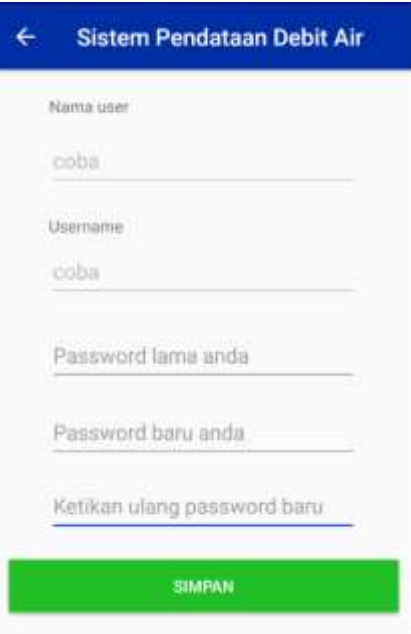

Gambar 6.14 Halaman *Detail User*

Pada gambar 6.14 halaman ini user dapat melihat beberapa informasi, dan untuk melakukan pengubahan *password*, *user* harus meng*inputkan* password lama dan password yang baru.

## **6.2 Penggunaan Aplikasi** *Website*

## 6.2.1 Halaman Login

Pada halaman login ini digunakan untuk melakukan pencocokan akses agar dapat menggunakan aplikasi ini sehingga hanya user yang terdaftar pada Dinas PUPR Kabupaten Probolinggo yang dapat menggunakannya, khusus untuk kordinator wilayah dan pengawas lapangan, Berikut gambar 6.15 adalah tampilan halaman login Website

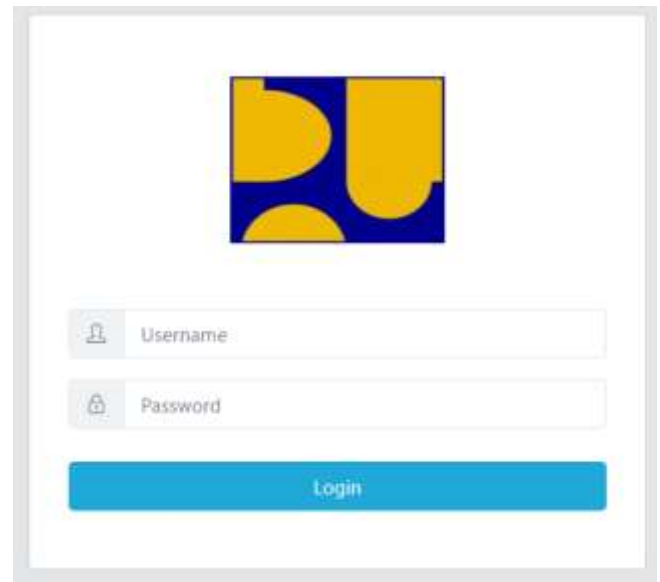

Gambar 6.15 Halaman Login Website

Pada gambar 6.15 halaman ini user pengguna yaitu kordinator wilayah dan pengawas lapangan meng-*input-*kan *username* dan *password*  yang telah terdaftar oleh Dinas PUPR.

## 6.2.2 Halaman Awal Kordinator Wilayah

Pada halaman ini terdapat 3 menu yaitu Dashboard, Kelola Akun pengawas lapangan dan kelola pelaporan pengawas lapangan, terdapat beberapa informasi yang disajikan pada halaman awal (Dashboard) berikut gambar 6.16 merupakan tampilan *Dashboard.*

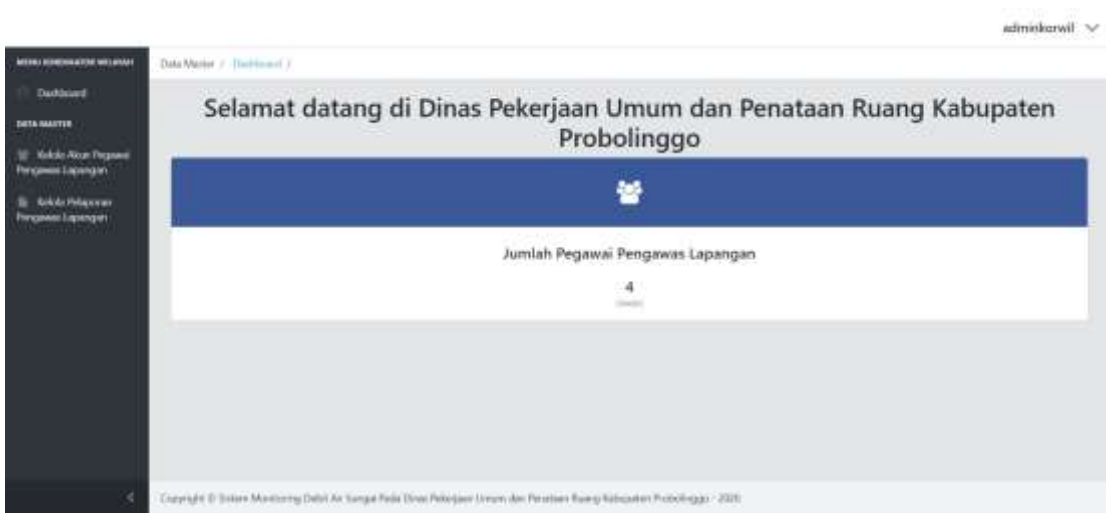

Gambar 6.16 Halaman Menu Awal (*Dashboard*)

Pada gambar 6.16 halaman ini ditampilkan data jumlah pegawai kordinator wilayah dan jumlah pegawai pengawas lapangan yang sudah terdaftar.

#### 6.2.3 Halaman Kelola Akun Pengawas Pada Kordinator Wilayah

Pada halaman ini terdapat beberapa fitur diantaranya yaitu fitur registrasi Akun, Pencarian data akun pengawas lapangan, edit data akun pengawas lapangan dan hapus data akun pengawas lapangan, berikut gambar 6.17 ini merupakan tampilan kelola akun pengawas lapangan.

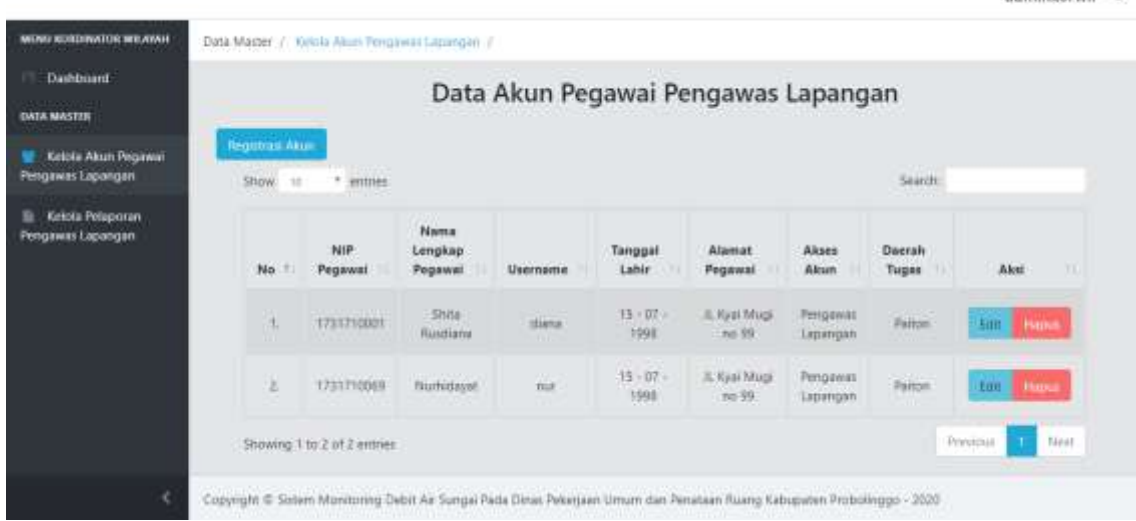

saturdados nad 15.2

Gambar 6.17 Halaman Menu Kelola Akun Pengawas Lapangan

Pada gambar 6.17 halaman ini juga ditampilkan data akun pengawas lapangan yang sudah terdaftar, terdapat beberapa informasi yang ditampilkan dalam menu kelola akun pengawas lapangan ini diantaranya NIP pegawai dari pengawas lapangan, nama lengkap, username, tanggal lahir, alamat pegawai, akses akun, dan daerah tugas. Terdapat tombol untuk melakukan registrasi akun yang selanjutnya akan membuka halaman registrasi akun berikut gambar 6.18 adalah halaman registrasi akun.

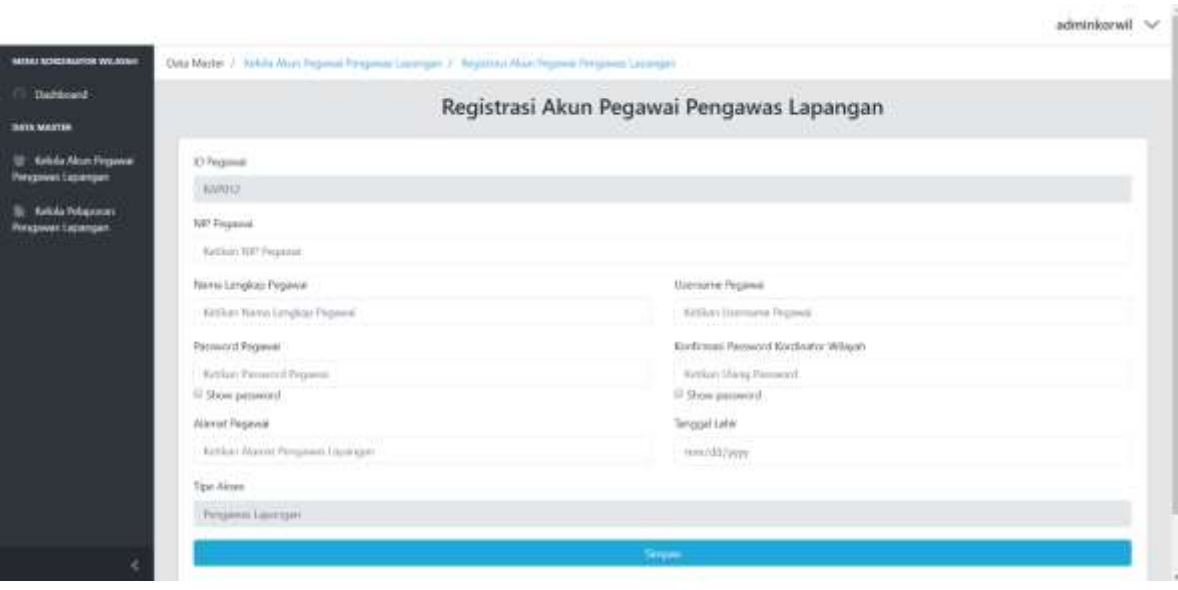

Gambar 6.18 Halaman Menu Registrasi Akun Pengawas Lapangan

Pada gambar 6.18 halaman ini kordinator wilayah dapat melakukan penambahan data akun pengawas lapangan atau registrasi akun pengawas lapangan, karena hanya yang memiliki hak akses sebagai kordinator wilayah saja yang dapat melakukan registrasi. Pada halaman menu ini terdapat form yang harus diisi oleh kordinator wilayah diantaranya yaitu :

- 1. NIP Pegawai
- 2. Nama Lengkap Pegawai
- 3. *Username* Pegawai
- *4. Password* Pegawai
- *5.* Alamat Pegawai
- *6.* Tanggal Lahir
- *7.* Tipe Akses

Apabila sudah mengisi semua data tersebut untuk menyimpan data tersebut kordinator wilayah harus menekan tombol simpan. Setelah data tersimpan maka data akan ditampilkan dalam tabel pada menu kelola akun pengawai pengawas lapangan, untuk mengubah informasi akun dapat menekan tombol edit pada data dalam tabel, lalu akan membuka halaman edit akun pegawai pengawas lapangan seperti pada gambar 6.19 berikut ini.

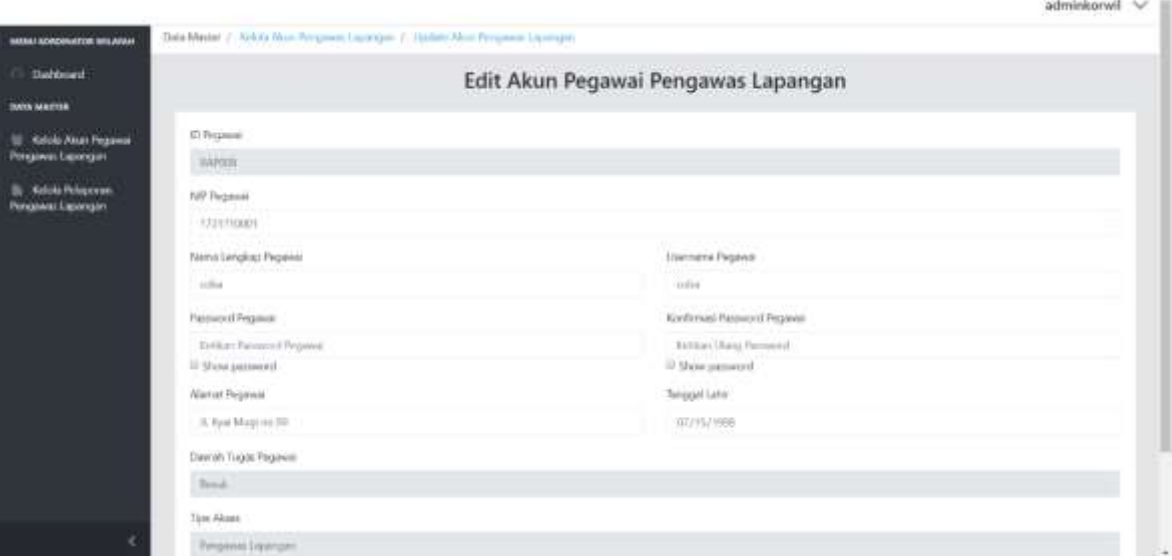

Gambar 6.19 Halaman Menu Edit Akun Pengawas Lapangan

Pada gambar 6.19 halaman ini kordinator wilayah dapat melakukan perubahan data akun pengawas lapangan atau edit akun pengawas lapangan, apabila terdapat kesalahan data atau lupa password, Pada halaman menu ini terdapat form yang harus diisi oleh kordinator wilayah yaitu :

- 1. NIP Pegawai
- 2. Nama Lengkap Pegawai
- 3. *Username* Pegawai
- *4. Password* Pegawai
- *5.* Alamat Pegawai
- *6.* Tanggal Lahir

Apabila sudah melakukan perubahan data yang salah maka untuk menyimpan data tersebut kordinator wilayah harus menekan tombol simpan, kordinator wilayah juga dapat menghapus akun apabila diperlukan, untuk menghapus akun dengan menekan tombol hapus pada bagian kanan tabel.

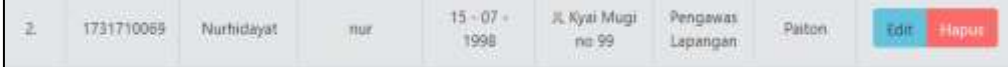

### Gambar 6.20 Tombol Hapus Pada Tabel

Pada gambar 6.20 setelah menekan tombol hapus pada tabel maka akan tampil dialog pada bagian atas tampilan untuk mengkonfirmasi apakah data akan dihapus. Kordinator wilayah dapat melakukan pencarian data akun dengan mengisi form pada bagian kanan atas tabel, dengan menginputkan NIP pegawai atau Nama Lengkap Pegawai.

#### 6.2.4 Halaman Kelola Hasil Pelaporan Pengawas Pada Kordinator Wilayah

Pada halaman ini terdapat beberapa fitur diantara yaitu fitur Unduh Laporan, Cetak Laporan, Delete Laporan, berikut gambar 6.21 ini merupakan tampilan kelola pelaporan pengawas lapangan.

| <b>MONTAGEMENT OF BELIEVE</b><br>1 Dankbook<br><b><i>SACLMARTS</i></b><br>U. Adrian Mark Pergensia<br><b>Pimonen Lowarger</b> |    |                      |                        | DATA DEBIT SUNGAI PADA DINAS PEKERJAAN UMUM DAN<br>PENATAAN RUANG KABUPATEN PROBOLINGGO |                |                                        |                                                 |                                       |                    |
|----------------------------------------------------------------------------------------------------|----|----------------------|------------------------|-----------------------------------------------------------------------------------------|----------------|----------------------------------------|-------------------------------------------------|---------------------------------------|--------------------|
| <b>Public Printers</b><br>ANTER                                                                                               |    | <b>SALES CONTROL</b> |                        | 00.000                                                                                  |                | Debit Ratz - Ratz 18 Herten Ne-(2/det) |                                                 |                                       |                    |
|                                                                                                    | Mó | <b>News Surger</b>   | <b>Nows bendungsn</b>  | <b>Needale</b>                                                                          |                |                                        | щ                                               |                                       | <b>Kelasiongan</b> |
|                                                                                                    |    | <b>CONTACTOR</b>     | <b>SEP</b>             |                                                                                         |                |                                        |                                                 | Clind Amdung (Vin)                    |                    |
|                                                                                                    |    |                      | Histologie             | <b>Homeing</b>                                                                          | 77             | ŕ.                                     | 届                                               | Littlehing 1944                       |                    |
|                                                                                                    | m  | <b>SERVICE</b>       | muta del               | <b>Record Fox</b>                                                                       | TT.            | ٠                                      | $\overline{18}$                                 | <b>State Learner : (Illice/Rimax)</b> |                    |
|                                                                                                    |    |                      | <b>Sanital Context</b> | <b>Samuel Trust</b>                                                                     | 15.            | ×                                      | 14                                              |                                       |                    |
|                                                                                                    |    |                      | <b>Kauchase</b>        |                                                                                         | <b>SALA</b>    | <b>Avril 2</b>                         | <b>Seat F</b>                                   |                                       |                    |
|                                                                                                    |    |                      | 31i                    |                                                                                         |                |                                        |                                                 | <b>EXMIRAGE HER</b>                   |                    |
|                                                                                                    |    |                      | make the set           | <b>hermal</b> Page                                                                      |                |                                        | $\overline{a}$                                  | Lid linking 115m                      |                    |
|                                                                                                    | œ  | mos.                 | <b>Includes Start</b>  | <b>Fermal Plus</b>                                                                      | $\sim$         | á.                                     | W                                               | Sylvillense (IShorhred)               |                    |
|                                                                                                    |    |                      | Gindale (2004)         | <b>Several Final</b>                                                                    | 11             | $\sim$                                 | $\left\langle \mathbf{H}_{\alpha}\right\rangle$ |                                       |                    |
|                                                                                                    |    |                      | <b>BaucToke</b>        |                                                                                         | <b>Nordati</b> | <b>Norwhale</b>                        | <b>Statut</b>                                   |                                       |                    |

Gambar 6.21 Tampilan Kelola Pelaporan Pengawas Lapangan

Pada gambar 6.21 halaman ini juga ditampilkan data akun pengawas lapangan yang sudah terdaftar, terdapat beberapa informasi yang ditampilkan dalam menu kelola akun pengawas lapangan ini diantaranya Nama Sungai, Nama Bendungan, Keadaan, Debit Rata – Rata 10 Harian. Kordinator wilayah dapat mengunduh laporan dengan menekan tombol unduh laporan, setelah menekan tombol maka akan tampil dialog pada bagian untuk melakukan konfirmasi mengunduh data, setelah itu data akan diunduh.

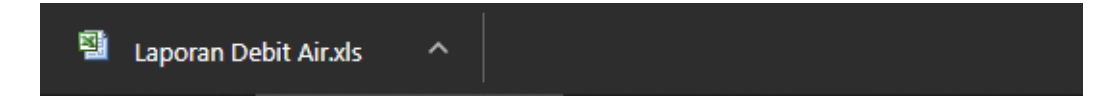

## Gambar 6.22 Tampilan Unduh Laporan

Pada gambar 6.22 data laporan yang sudah di unduh akan menjadi *soft file* yang tersimpan di media penyimpanan dan apabila tidak ingin mengunduh data laporan pengawas lapangan maka menekan tombol batal. Kordinator wilayah juga dapat mencetak data laporan dengan menekan tombol cetak data laporan pada bagian kanan atas tabel gambar 6.21 .

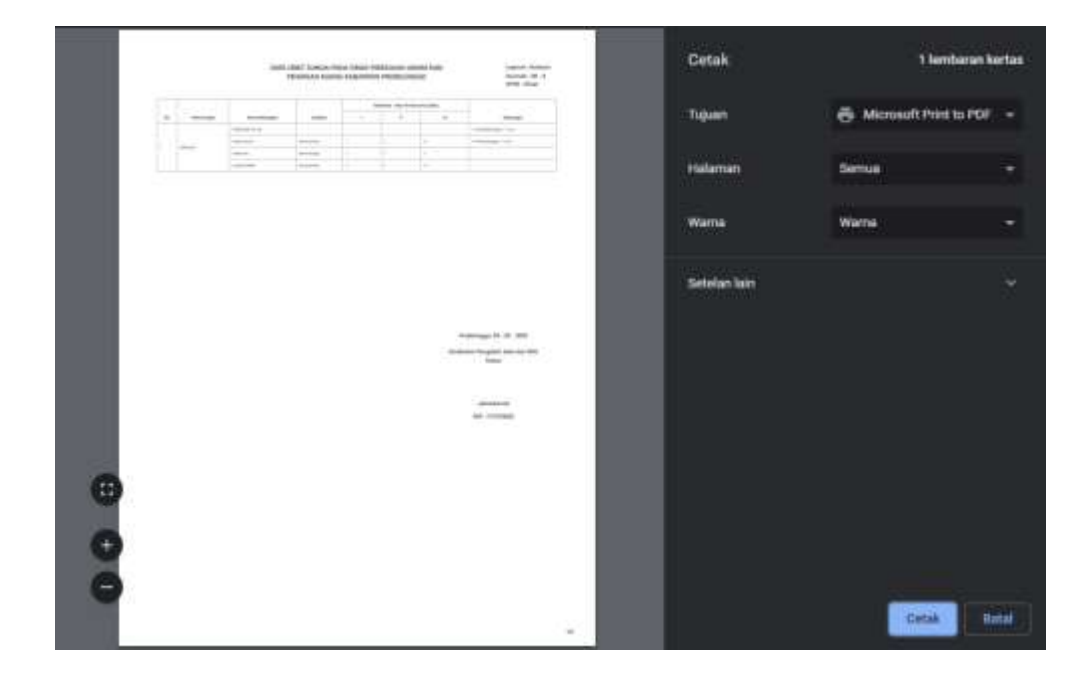

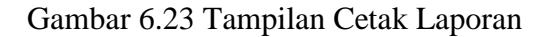

Pada Gambar 6.23 setelah melakukan simpan data laporan maka data laporan dapat dihapus ini dilakukan apabila sudah melewati 1 bulan jadi bulan berikutnya harus melakukan penghapusan data laporan agar data laporan tidak tumpang tindih data serta agar *database* tidak terjadi data lebih pada bulan sebelumnya dengan menekan tombol hapus laporan pada gambar 6.20, lalu akan meminta konfirmasi untuk melakukan hapus data laporan pada bagian atas tampilan halaman seperti pada gambar 6.24 berikut.

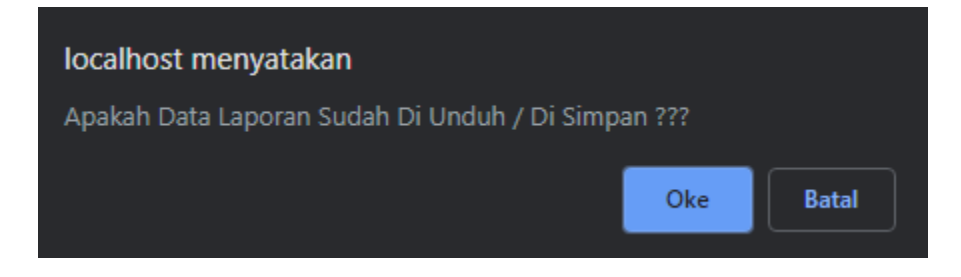

Gambar 6.24 Konfirmasi Hapus Data Laporan

6.2.5 Pengaturan Ubah *Password* Pada Kordinator Wilayah

Pada fitur ini kordinator wilayah dapat mengubah password default dari admin dengan membuka menu pada pojok kanan atas menu.

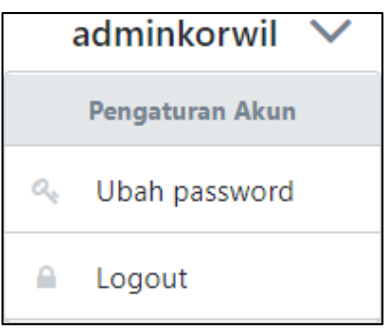

Gambar 6.25 Ubah Password

Pada gambar 6.25 ubah password dapat digunakan untuk mengubah password default dari admin, namun apabila si pemilik akun lupa pasword maka harus meminta mengubah password ke admin PUPR, berikut gambar 6.26 ini merupakan tampilan ubah password :

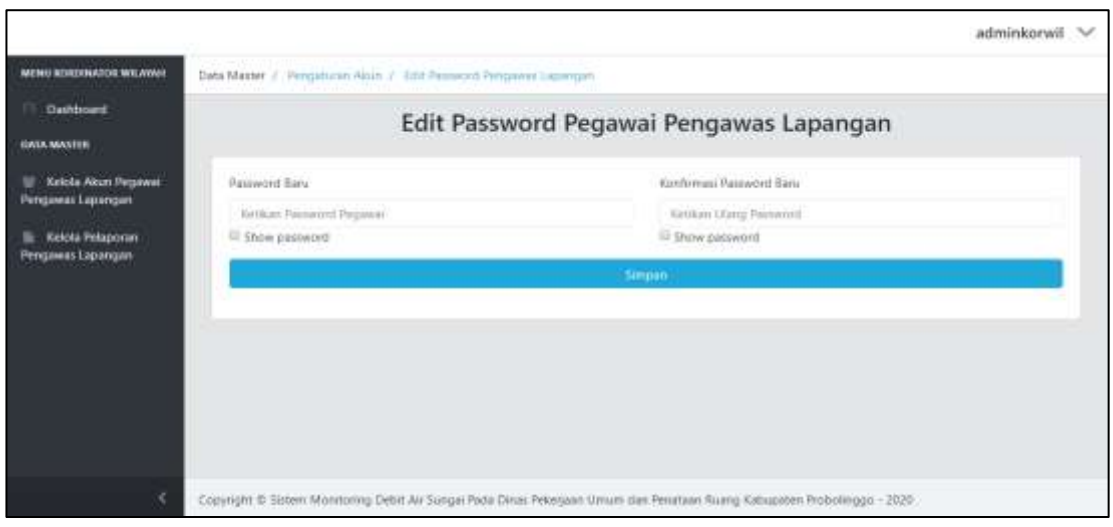

Gambar 6.26 Form Ubah Password

Pada gambar 6.26 isi form dengan password yang diinginkan dan isi konfirmasi password, kemudian simpan apabila sudah selesai.

6.2.6 Menampilkan Grafik Data Debit Air Kordinator Wilayah

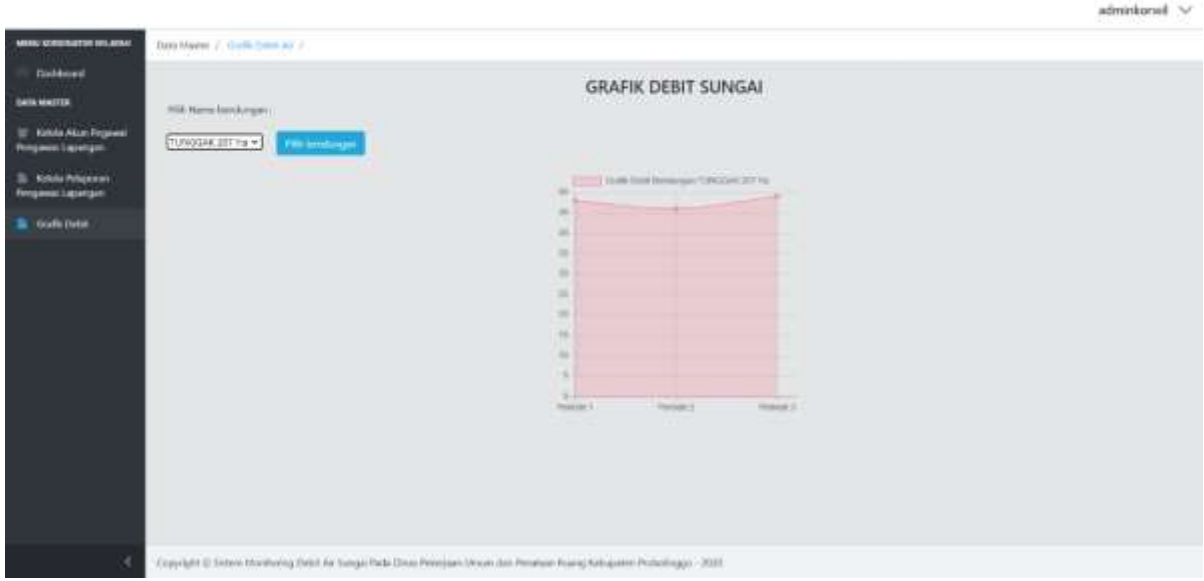

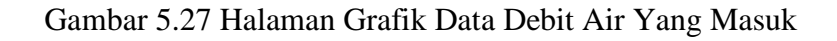

Pada gambar 5.27 merupakan halaman yang digunakan untuk menampilkan grafik debit air berdasarkan data debit air yang telah masuk kordinator akan memilih bendungan yang akan dilihat grafiknya, Menu ini dapat digunakan untuk memantau keadaan grafik debit air yang dilaporkan oleh pengawas lapangan.

### 6.2.7 Halaman Awal Admin Dinas PUPR

Pada halaman ini terdapat 4 menu yaitu Dashboard, kelola Akun Pegawai Dinas PUPR, kelola Akun Pegawai kordinator wilayah dan kelola daerah tugas, terdapat beberapa informasi yang disajikan pada halaman awal (Dashboard), berikut gambar 6.28 merupakan tampilan Dashboard.

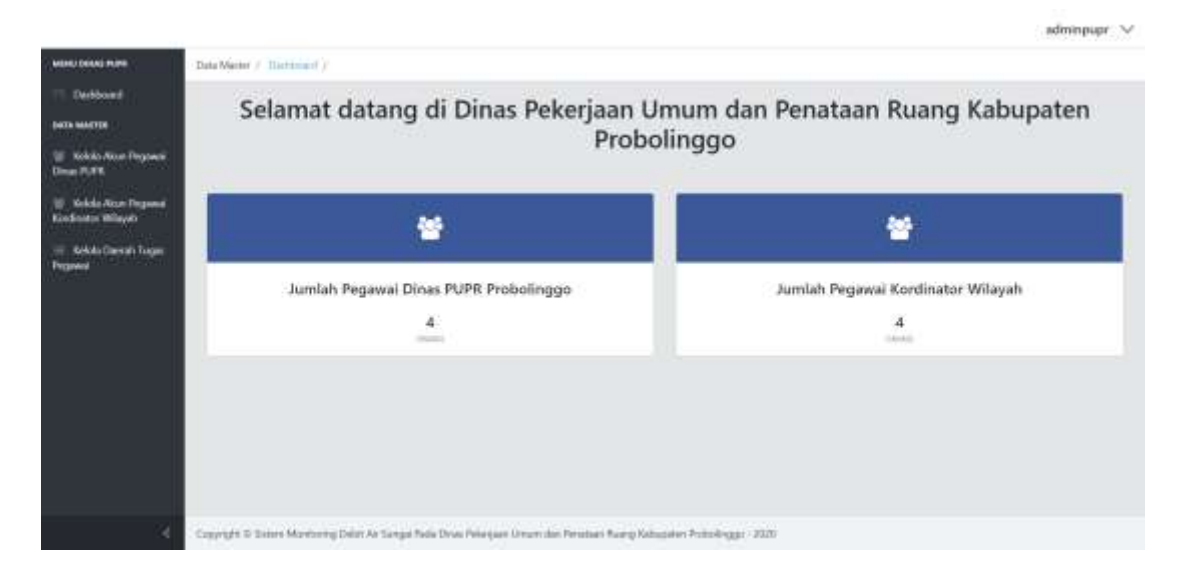

Gambar 6.28 Halaman Menu Awal (Dashboard)

Pada gambar 6.28 halaman ini ditampilkan data jumlah pegawai Dinas PUPR dan jumlah pegawai kordinator wilayah yang sudah terdaftar.

#### 6.2.8 Halaman Kelola Akun Admin Dinas PUPR

Pada halaman ini terdapat beberapa fitur diantara yaitu fitur Registrasi Akun, Pencarian data akun Pegawai Dinas PUPR, ubah data akun Pegawai Dinas PUPR dan hapus data akun Pegawai Dinas PUPR, berikut ini gambar 6.29 merupakan tampilan Kelola Akun Pegawai Dinas PUPR.

|                                                                         |                                    |                                                       |                             |           |                       |                                                                                                    |                      | adminpupr V             |  |  |  |
|-------------------------------------------------------------------------|------------------------------------|-------------------------------------------------------|-----------------------------|-----------|-----------------------|----------------------------------------------------------------------------------------------------|----------------------|-------------------------|--|--|--|
| <b>NETAKE EDINA'S PISPIR</b>                                            |                                    | Data Master: IT Kelcils Alson Regional Direct PUTR: 7 |                             |           |                       |                                                                                                    |                      |                         |  |  |  |
| Dashboard<br><b>FLAZA BLAVISTE</b>                                      | Data Akun Pegawai Dinas PUPR       |                                                       |                             |           |                       |                                                                                                    |                      |                         |  |  |  |
| Kelola Akun Pegawai<br>Dinas PUPE                                       | <b>Registrate Allow</b><br>Show 10 | ٠<br>errices                                          |                             |           |                       |                                                                                                    | Search!              |                         |  |  |  |
| Kelola Akun Pegawai<br>Kontinator Wilayah<br><b>Kelola Daerah Tugan</b> | No                                 | NIP<br>Pegawai                                        | Name.<br>Lengkap<br>Pegawai | Username  | Tanggal<br>Lahir.     | Alamat<br>Perissini                                                                                                    | Aleses<br>Alcan      | Akat<br>u               |  |  |  |
|                                                                         | 18                                 | 1731710001                                            | Attnee Dings<br><b>DUPR</b> | atmingupi | $15 - 177 - 7991$     | (L. Kya) Mags no:<br>99                                                                                                 | Dinas<br>PUPIL       | 10x<br><b>Hugue</b>     |  |  |  |
|                                                                         | -2                                 | T731710002                                            | Addal F                     | alest     | $15 \cdot 117 - 1188$ | IL Kyai Moga nur<br>$95 - 1$                                                                                            | <b>Dires</b><br>PUFF | lift<br>History         |  |  |  |
|                                                                         |                                    | Showing 1 to 2 of 2 entries                           |                             |           |                       |                                                                                                    |                      | <b>Neet</b><br>Previrua |  |  |  |
|                                                                         |                                    |                                                       |                             |           |                       | Copyright @ Sistem Monitoring Debit Air Sungai Pada Dyras Pekessan Umum das Penataan Ruang Kabupaten Probolinggo - 2020 |                      |                         |  |  |  |

Gambar 6.29 Halaman Menu Kelola Pegawai Dinas PUPR

Pada gambar 6.29 halaman ini juga ditampilkan data akun Pegawai Dinas PUPR yang sudah terdaftar, terdapat beberapa informasi yang ditampilkan dalam menu kelola akun pengawas lapangan ini diantaranya NIP pegawai dari pengawas lapangan, nama lengkap, username, tanggal lahir, alamat pegawai, akses akun. Admin dapat melakukan registrasi dengan menekan tombol Registrasi akun pada bagian kiri atas tabel gambar 6.28 lalu akan membuka halaman registrasi akun pegawai.

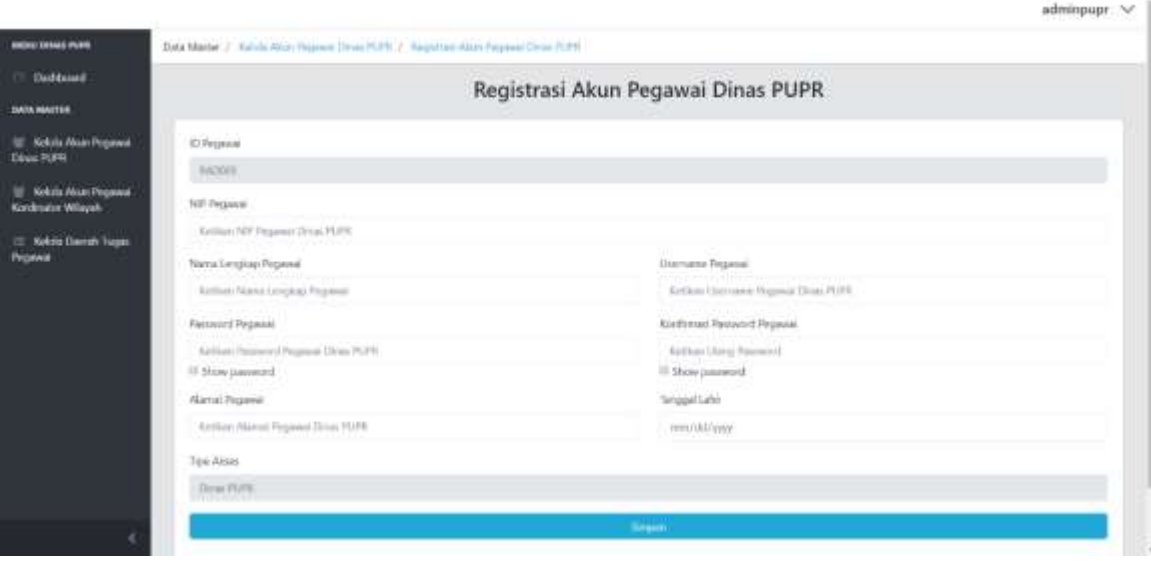

Gambar 6.30 Halaman Menu Registrasi Akun Pegawai Dinas PUPR

Pada gambar 6.30 halaman ini Pegawai Dinas PUPR dapat melakukan penambahan data akun Pegawai Dinas PUPR atau registrasi akun Pegawai Dinas PUPR, karena hanya yang memiliki hak akses sebagai Pegawai Dinas PUPR saja yang dapat melakukan registrasi. Pada halaman menu ini terdapat form yang harus diisi oleh Pegawai Dinas PUPR diantaranya ialah :

- 1. NIP Pegawai
- 2. Nama Lengkap Pegawai
- 3. Username Pegawai
- 4. Password Pegawai
- 5. Alamat Pegawai
- 6. Tanggal Lahir
- 7. Tipe Akses

Apabila telah selesai mengisi semua data tersebut simpan data tersebut Pegawai Dinas PUPR harus menekan tombol simpan, admin juga dapat mengubah informasi akun dengan menekan tombol edit pada tabel lalu akan menuju halaman edit akun, seperti pada gambar 6.30 berikut.

|                          | Edit Akun Pegawai Dinas PUPR |
|--------------------------|------------------------------|
|                          |                              |
| <b>ID Forgeome</b>       |                              |
| <b>BARGET</b>            |                              |
| ARP Pegamet              |                              |
| <b>EXTERNAL</b>          |                              |
| Nervi Lengton Pegawai    | Unerame Pepera               |
| Askrán Llisas FLFBI      | advolvper                    |
| Passeind Neperal         | Konformas Patterned Peganet  |
| Robbis's Terment Hepard. | Sisthan Hang Hermand         |
| If they answerd          | <sup>22</sup> Stow password  |
| Alerval Peganut          | Tenggal Lahk                 |
| 3. Rand Muss Incredi-    | OF HU HHE                    |
| Tips Akers               |                              |
| Description              |                              |

Gambar 6.31 Halaman Menu Edit Pegawai Dinas PUPR

Pada gambar 6.31 halaman ini Pegawai Dinas PUPR dapat melakukan perubahan data akun dinas PUPR atau edit akun Dinas PUPR, apabila terdapat kesalahan data atau lupa password, Pada halaman menu ini terdapat form yang harus diisi oleh Pegawai Dinas PUPR diantaranya ialah :

- 1. NIP Pegawai
- 2. Nama Lengkap Pegawai
- 3. *Username* Pegawai
- *4. Password* Pegawai
- *5.* Alamat Pegawai
- *6.* Tanggal Lahir

Apabila sudah melakukan perubahan data yang salah maka untuk menyimpan data tersebut Pegawai Dinas PUPR harus menekan tombol simpan. Admin Dinas PUPR juga dapat menghapus akun dengan menekan tombol hapus pada salah satu data dalam tabel apabila diperlukan, setelah menekan tombol hapus maka akan muncul pertanyaan gambar 6.29 untuk melakukan konfirmasi apakah data akan dihapus.

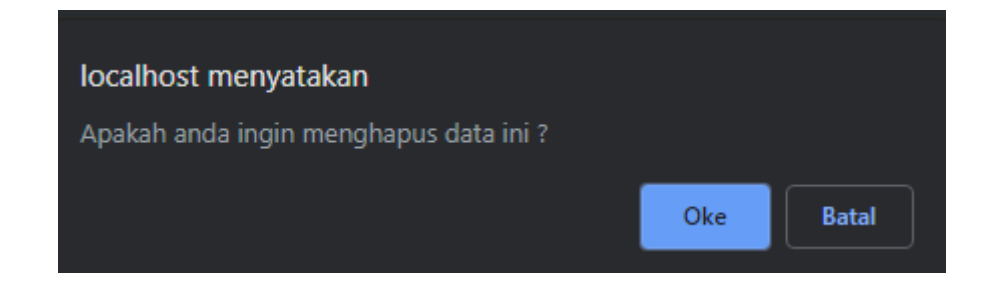

Gambar 6.32 Tampilan Konfirmasi Hapus Data

Apabila ingin menghapus data akun Dinas PUPR maka menekan tombol "Oke" dan apabila tidak ingin menghapus data akun Dinas PUPR maka menekan tombol "batal", admin juga dapat melakukan pencarian data dengan mengisi form pencarian pada bagian kanan atas tabel pada gambar 6.33 .

| No<br>$-11$ | <b>NIP</b><br>Pegawai                   | Nama<br>Lengkap<br>T1<br>Pegawai | Username<br>a poten e voltan | and the country of the<br>Tanggal<br>Ħх<br>Lahir | <b>COUNTY</b><br>Alamat<br>Pegawai<br><b>TI</b> | <b>STEAM COLL</b><br>Akses<br>Akun | Aksi<br>11.   |
|-------------|-----------------------------------------|----------------------------------|------------------------------|--------------------------------------------------|-------------------------------------------------|------------------------------------|---------------|
| 1.          | 1731710001                              | Admin Dinas<br><b>PUPR</b>       | adminpupr                    | $15 - 07 - 1998$                                 | JL Kyai Mugi no<br>99                           | Dinas<br>PUPR                      | Edit<br>Hapus |
| $\bar{z}$   | <b>Marine Meteorology</b><br>1731710002 | Admin <sub>1</sub>               | <b>ALCOHOL:</b><br>admin1    | $15 - 07 - 1998$                                 | 且 Kyai Mugi no<br>99                            | Dinas<br><b>PUPR</b>               | Eart<br>Hapus |

Gambar 6.33 Tampilan Pencarian Data Akun Dinas PUPR

Pada gambar 6.33 Dinas PUPR dapat melakukan pencarian data akun Dinas PUPR, dengan menginputkan NIP pegawai atau Nama Lengkap Pegawai.

#### 6.2.9 Halaman Kelola Akun Kordinator Wilayah Dinas PUPR

Pada halaman ini terdapat beberapa fitur diantara yaitu fitur Registrasi Akun, Pencarian data akun kordinator wilayah, edit data akun kordinator wilayah dan delete data akun kordinator wilayah, berikut gambar 6.34 merupakan tampilan kelola akun kordinator wilayah :

| Dishburg!<br>Keksta Atkart Finsawali                      | Data Akun Pegawai Kordinator Wilayah<br><b>Ingertras 2008</b><br>tranty.<br><b>Dans</b><br>٠<br>18<br>artm: |                              |                                        |                             |                                  |                          |                               |                           |                         |
|-----------------------------------------------------------|----------------------------------------------------------------------------------------------------|------------------------------|----------------------------------------|-----------------------------|----------------------------------|--------------------------|-------------------------------|---------------------------|-------------------------|
| <b>Robbis Alean Program</b><br><b>Kimdington Williams</b> | No                                                                                                    | NIP Pagental                 | Name Langkap<br>Pagausi                | Usemanne                    | Terrogal<br>Lakin                | <b>Alamat</b><br>Pagasai | Akoos Alcun                   | <b>Claightin</b><br>Tugas | Akat                    |
| <b>Kolola Dienah Tugas</b>                                | ×                                                                                                    | THITURS.                     | Admin Kbristator<br>wasan.             | american<br><b>THEFTIM</b>  | <b>CATTLE OF</b><br>35-29 - 1998 | IL Krel Muginez<br>Ħ     | tistness<br>Wayer             | <b>Partiet</b>            | 333 PMH                 |
|                                                           | z                                                                                                    | <b>ALCOHOL</b><br>1721710004 | THE REPORT OF SALE<br>Denis Bagos Will | <b>CONTRACTOR</b><br>(bms). | 19 - 07 - 1988                   | a.eyeiwagins<br>39       | suntination<br>wilself:       | <b>Stock</b>              | <b>Bar Tilley</b>       |
|                                                           | x                                                                                                    | <b>ETHI THOOGA</b>           | <b>Circa Bagains</b>                   | <b>Impair</b>               | $15 - 17 - 1000$                 | 3. Wei Wegi mr<br>и      | Kindinator<br>- Wilayah:      | in.                       | an Time                 |
|                                                           | ä                                                                                                    | minister                     | Neks Zavil Q                           | mikin                       | $18 - 09 - 1986$                 | A. Karl Mights<br>za     | <b>Abrilmator</b><br>Wilsysh. | kienijai                  | 999 E 1999              |
|                                                           |                                                                                                    | Showgits auto error          |                                        |                             |                                  |                          |                               |                           | <b>TAUR</b><br>Previewe |

Gambar 6.34 Halaman Menu Kelola Pegawai Kordinator Wilayah

Pada gambar 6.34 halaman ini juga ditampilkan data akun kordinator wilayah yang sudah terdaftar, terdapat beberapa informasi yang ditampilkan dalam menu kelola akun pegawai kordinator wilayah ini diantaranya NIP pegawai dari pengawas lapangan, nama lengkap, username, tanggal lahir, alamat pegawai, akses akun, untuk melakukan registrasi data baru dapat menekan tombol registrasi lalu akan membuka halaman registrasi data, berikut gambar 6.35 tampilan registrasi akun.

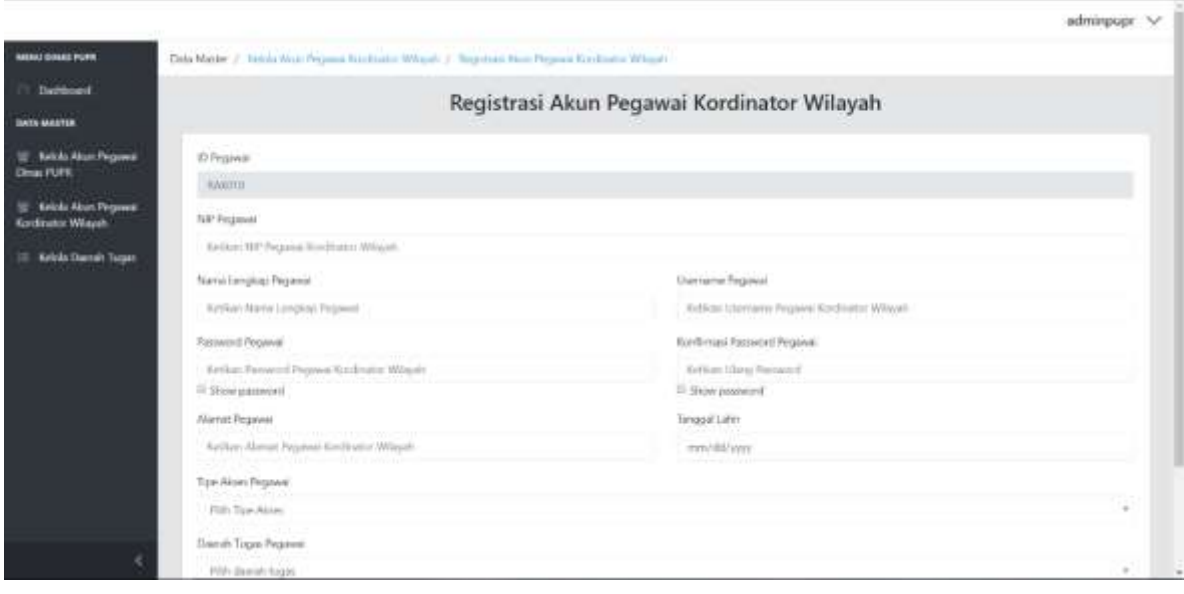

Gambar 6.35 Halaman Menu Registrasi Akun Pegawai Kordinator Wilayah

Pada gambar 6.35 halaman ini Pegawai Dinas PUPR dapat melakukan penambahan data akun Pegawai kordinator wilayah atau registrasi akun pegawai kordinator wilayah, karena hanya yang memiliki hak akses sebagai pegawai Dinas PUPR saja yang dapat melakukan registrasi. Pada halaman menu ini terdapat form yang harus diisi oleh pegawai Dinas PUPR diantaranya ialah :

- 1. IP Pegawai
- 2. Nama Lengkap Pegawai
- 3. Username Pegawai
- 4. Password Pegawai
- 5. Alamat Pegawai
- 6. Tanggal Lahir
- 7. Tipe Akses
- 8. Daerah Tugas Pegawai

Apabila sudah mengisi semua data tersebut untuk menyimpan data tersebut Pegawai Dinas PUPR harus menekan tombol simpan, Admin Dinas PUPR juga dapat mengubah informasi akun dengan menekan tombol edit pada salah satu data dalam tabel lalu akan membuka halaman edit akun pegawai kordinator wilayah, berikut gambar 6.36 adalah tampilan halaman edit akun pegawai kordinator wilayah.

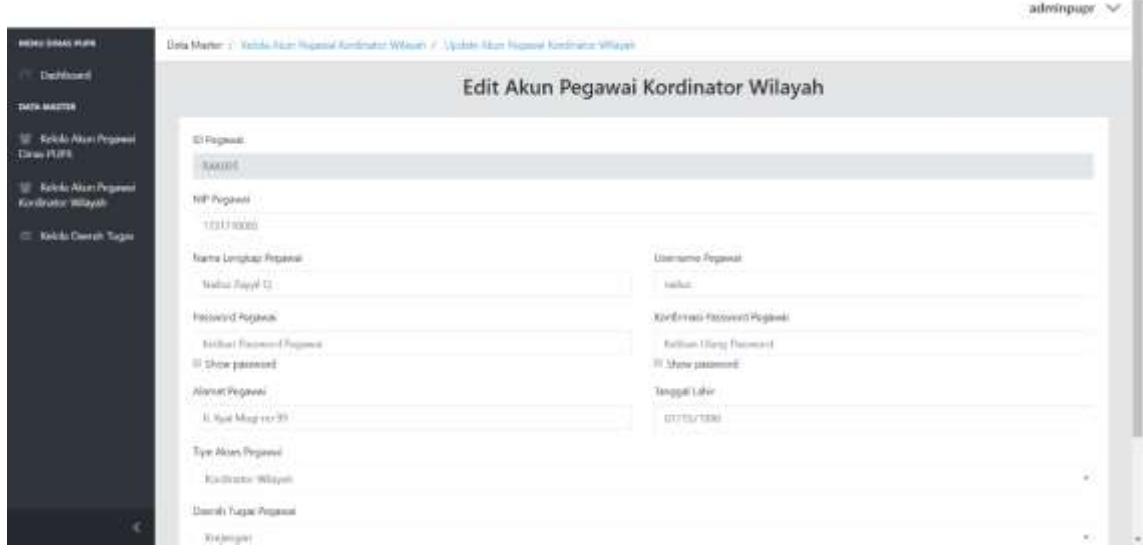

ż

Gambar 6.36 Halaman Menu Edit Pegawai Kordinator Wilayah

Pada gambar 6.36 halaman ini pegawai kordinator wilayah dapat melakukan perubahan data akun kordinator wilayah atau edit akun kordinator wilayah apabila terdapat kesalahan data atau lupa password, pada halaman menu ini terdapat form yang harus diisi oleh pegawai Dinas PUPR diantaranya yaitu :

- 1. NIP Pegawai
- 2. Nama Lengkap Pegawai
- 3. *Username* Pegawai
- *4. Password* Pegawai
- *5.* Alamat Pegawai
- *6.* Tanggal Lahir
- *7.* Tipe Akses Pegawai
- *8.* Daerah Tugas Pegawai

Apabila sudah melakukan perubahan data yang salah maka untuk menyimpan data tersebut Pegawai Dinas PUPR harus menekan tombol simpan. Admin Dinas PUPR juga dapat menghapus data dengan menekan tombol hapus pada salah satu data dalam halaman gambar 6.34 tabel lalu akan tampil dialog pada bagian atas tampilan menu untuk mengkonfirmasi hapus data.

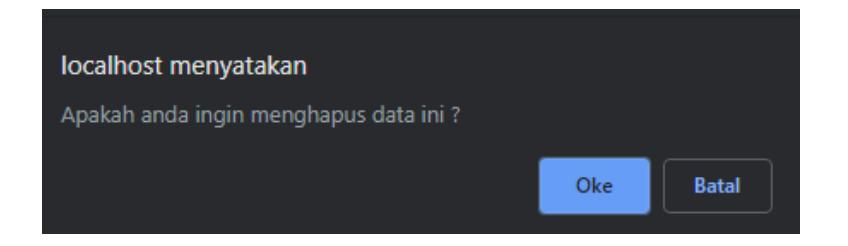

Gambar 6.37 Tampilan Dialog Kofirmasi Hapus Data

Admin Dinas PUPR dapat mencari data dalam tabel dengan mengisi form pencarian pada bagian kanan atas tabel, berikut Gambar 6.38 adalah tampilan pencarian data.

| No 1 | VOUL-<br>NIP.<br>Pegawai                                | Nama<br>Lengkap<br>Pegawai                                                        | Username               | Tanggal<br>Lahir                  | Alamat<br>Pegawai                             | 2010/11<br>Akses<br>Alcun          | Daerah.<br>Tugas             | Akal<br>m                 |
|------|---------------------------------------------------------|-----------------------------------------------------------------------------------|------------------------|-----------------------------------|-----------------------------------------------|------------------------------------|------------------------------|---------------------------|
| T.   | 1731710003                                              | Admin Kordinator<br>Wilayah                                                       | administerivil         | $15 - 07 - 1998$                  | JL Kyai Mugi no 99                            | Kordinator<br>Wilayah              | Paiton                       | for<br>Hapia              |
| 2    | <b>PERMIT REPORTS</b><br>1731710004<br>METH LAMP        | <b>SANDARY PRODUCTION</b><br>Dimas Bagus WS<br><b>PAINTER COMMERCIAL PROPERTY</b> | dimas<br>in mark       | $15 - 07 - 1996$<br><b>MARKET</b> | IL Kyai Mugi no 99                            | Kordinator<br>Wilayah <sup>:</sup> | <b>Besuk</b><br><b>THE R</b> | Edit<br>ı<br><b>Hapus</b> |
| 弍    | 1731710060                                              | Dimas Bagastara                                                                   | <b>Dages</b>           | $15 - 07 - 1998$                  | IL Kyai Mugi no 99                            | Kordinator<br>Wilayah              | Besuk                        | Hapon<br><b>EiR</b><br>1  |
| 4    | <b>PICKOPO WHILE</b><br>1731710005<br><b>ATT SOUNDS</b> | Nailuz Zayyil G                                                                   | nailur<br><b>INSSE</b> | $15 - 07 - 1996$                  | JL Kyai Mugi no 99<br><b>March March 2019</b> | Kordinator:<br>Wilayah             | Krejengan                    | ton<br><b>Hapus</b>       |

Gambar 6.38 Tampilan Pencarian Data Akun Kordinator Wilayah

Pada gambar 6.38 Dinas PUPR dapat melakukan pencarian data akun kordinator wilayah, dengan menginputkan NIP pegawai atau nama lengkap pegawai.

#### 6.2.10 Halaman Kelola Daerah Pada Admin Dinas PUPR

Pada halaman ini terdapat beberapa fitur diantara yaitu fitur Tambah Daerah Tugas, Pencarian data daerah tugas, edit data daerah tugas dan hapus data daerah tugas, berikut ini merupakan gambar 6.39 tampilan Kelola Daerah Tugas Pegawai.

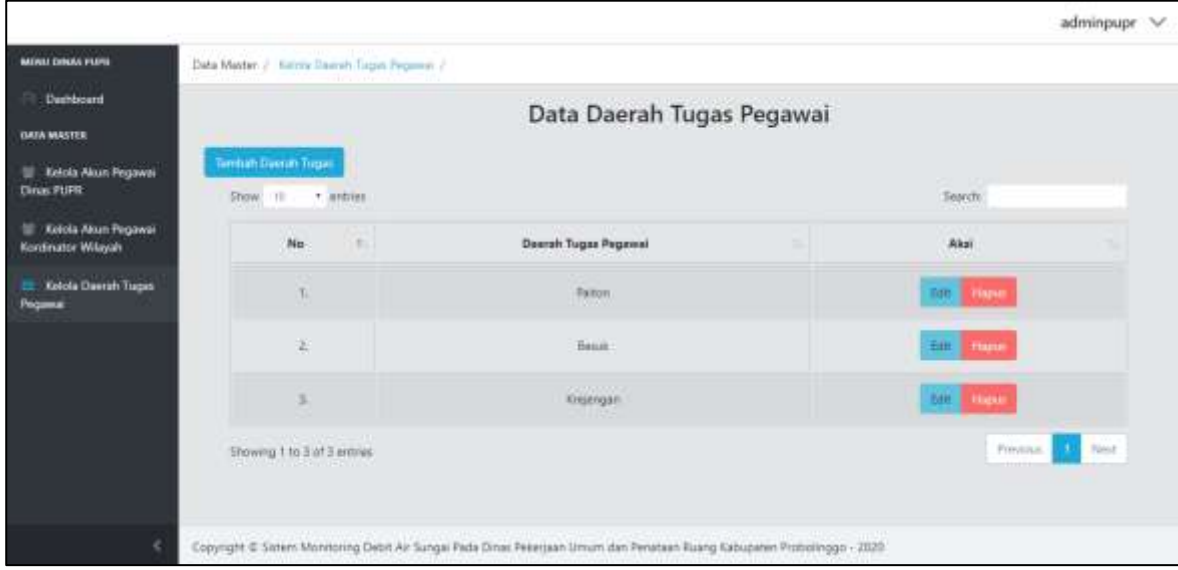

Gambar 6.39 Tampilan Kelola Daerah Tugas Pegawai

Pada gambar 6.39 halaman ini juga ditampilkan data Daerah Tugas Pegawai, terdapat beberapa informasi yang ditampilkan dalam menu kelola Daerah Tugas Pegawai ini diantaranya Daerah Tugas Pegawai, Admin dapat menambah daerah tugas dengan menekan tombol tambah daerah tugas pada bagian kiri atas tabel, lalu akan menuju halaman tambah daerah tugas, pada gambar 6.40 merupakan tampilan halaman tambah daerah tugas.

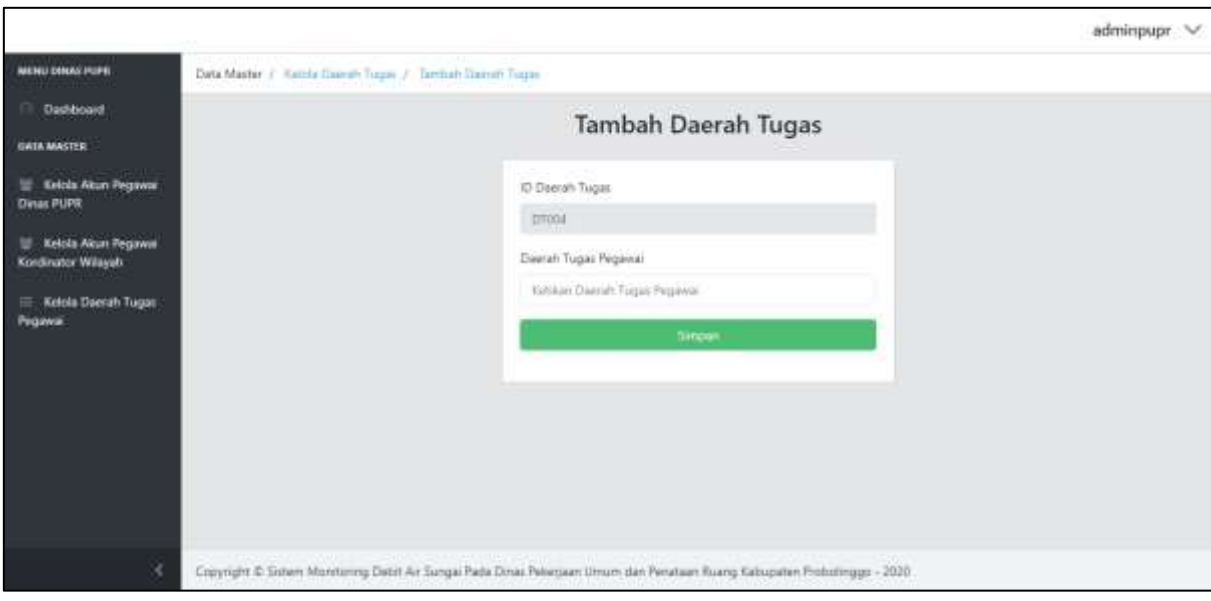

Gambar 6.40 Tampilan Tambah Daerah Tugas Pegawai

Pada gambar 6.40 halaman ini Pegawai Dinas PUPR dapat melakukan penambahan data daerah tugas untuk pegawai kordinator wilayah dan pengawas lapangan, karena hanya yang memiliki hak akses sebagai Pegawai Dinas PUPR saja yang dapat melakukan penambahan. Pada halaman menu ini terdapat form yang harus diisi oleh Pegawai Dinas PUPR Daerah Tugas Pegawai, apabila sudah mengisi semua data tersebut untuk menyimpan data tersebut Pegawai Dinas PUPR harus menekan tombol simpan, Admin Dinas PUPR dapat mengubah daerah tugas dengan menekan tombol edit pada salah satu data dalam tabel dan akan menuju pada halaman edit daerah tugas yang ditampilkan pada gambar 6.41 .

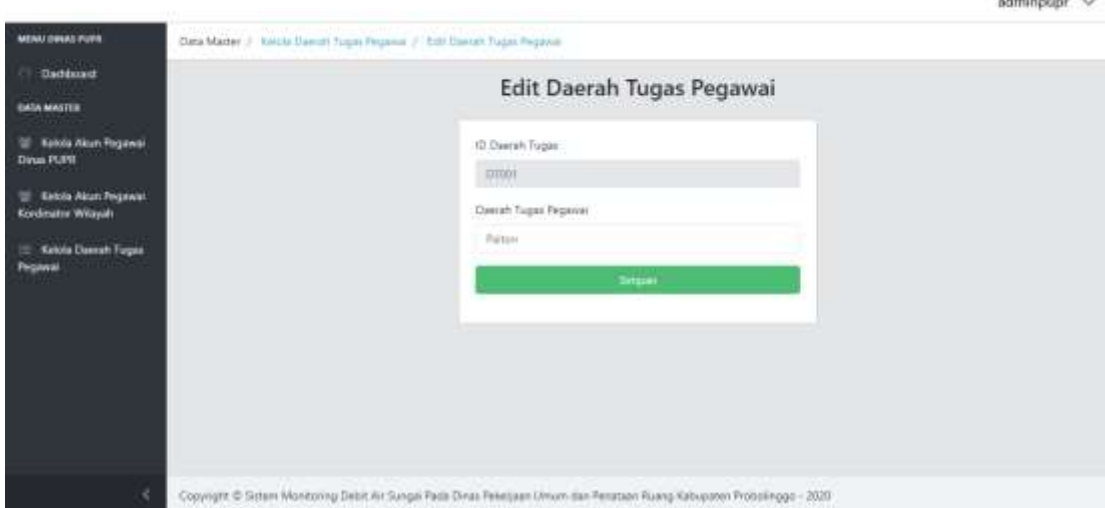

Gambar gambar 6.41 Tampilan Edit Daerah Tugas Pegawai

Pada gambar 6.41 halaman ini Pegawai Dinas PUPR dapat melakukan perubahan data daerah tugas untuk pegawai kordinator wilayah dan pengawas lapangan, karena hanya yang memiliki hak akses sebagai Pegawai Dinas PUPR saja yang dapat melakukan perubahan. Pada halaman menu ini terdapat form yang harus diisi oleh Pegawai Dinas PUPR Daerah Tugas Pegawai, apabila telah selesai mengisi semua data tersebut untuk menyimpan data tersebut Pegawai Dinas PUPR harus menekan tombol simpan, Admin Dinas PUPR dapat menghapus data apabila diperlukan dengan menekan tombol hapus pada salah satu data dalam tabel, lalu akan muncul dialog pada bagian atas tampilan untuk mengkonfirmasi menghapus data, pada gambar 6.42 merupakan tampilan dialog.

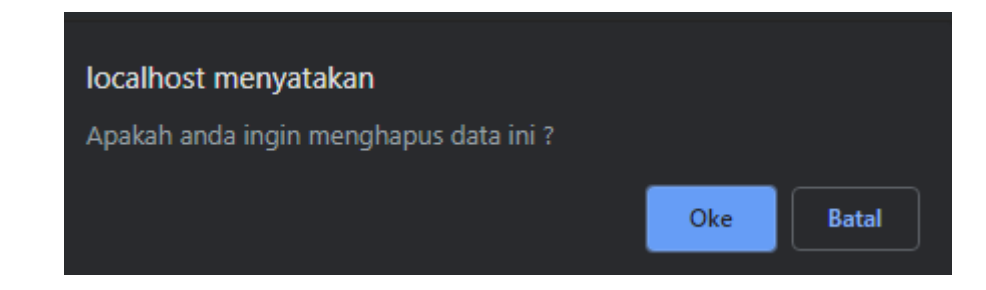

## Gambar 6.42 Tampilan Konfirmasi Hapus Data

Apabila ingin menghapus data Daerah Tugas Pegawai maka menekan tombol Oke dan apabila tidak ingin menghapus data Daerah Tugas Pegawai maka menekan tombol batal pada gambar 6.42, Admin Dinas PUPR dapat mencari data daerah tugas dengan mengisi form pencarian pada bagian kanan atas tabel gambar 6.43.

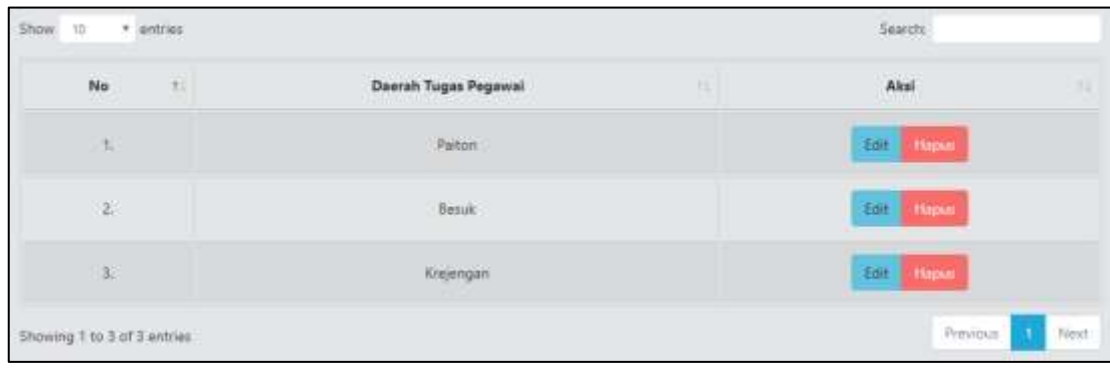

Gambar 6.43 Fitur Pencarian Daerah Tugas
## 6.2.11 Halaman Ubah *Password* Pada Admin Dinas PUPR

Pada fitur ini Dinas PUPR dapat mengubah password default dari admin dengan menekan akun pada pojok kanan atas menu lalu akan membuka halaman edit akun, berikut gambar 6.44 adalah halaman edit akun.

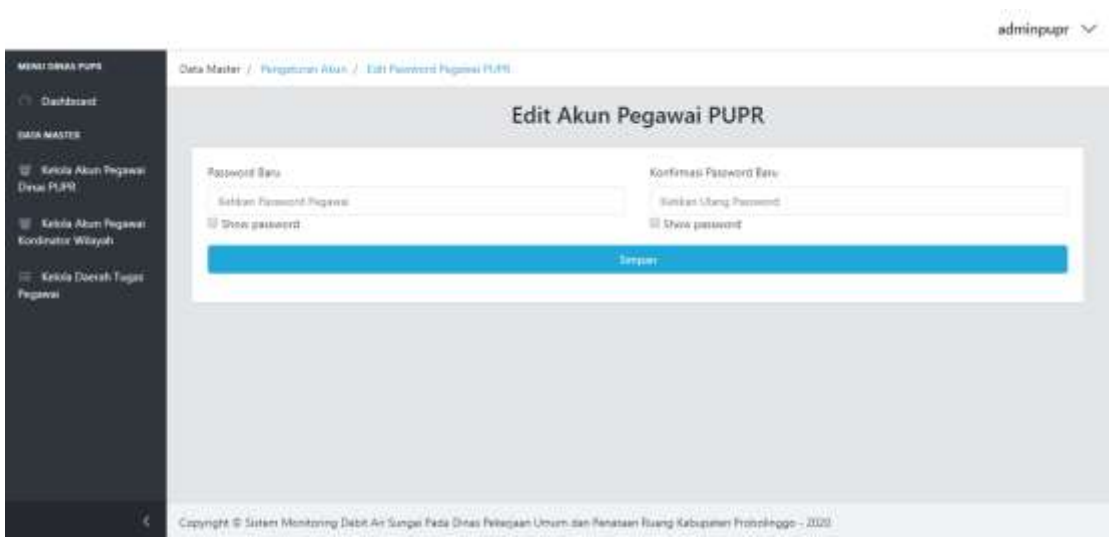

Gambar 6.44 Halaman Edit Password Akun

Pada gambar 6.44 Form dengan password yang diinginkan dan isi konfirmasi password, kemudian simpan apabila sudah selesai.